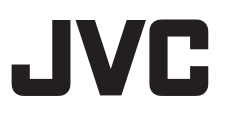

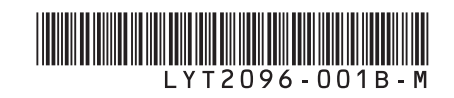

# **INSTRUCTIONS**

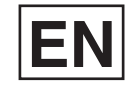

## **HD MEMORY CAMERA GZ-HM400 <sup>U</sup>**

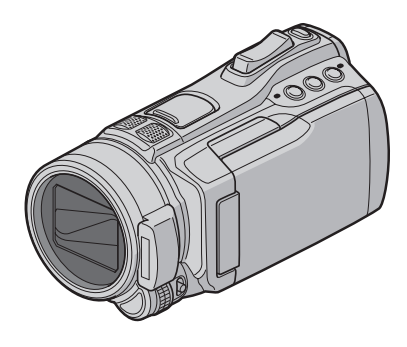

Read these **INSTRUCTIONS** to enjoy your CAMCORDER. For more details on the operations, refer to the **Advanced INSTRUCTIONS** in the supplied CD-ROM.

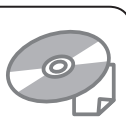

## **Dear Customers**

Thank you for purchasing this camcorder. Before use, please read the safety information and precautions contained in pages 2 and 3 to ensure safe use of this product.

#### **For Future Reference:**

Enter the Model No. (located on the bottom of the camcorder) and Serial No. (located on the battery pack mount of the camcorder) below.

#### **Model No. Serial No.**

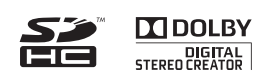

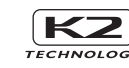

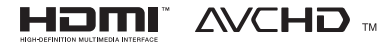

## **Safety Precautions**

**CAUTION** RISK OF ELECTRIC SHOCK DO NOT OPEN CAUTION: TO REDUCE THE RISK OF ELECTRIC SHOCK, DO NOT REMOVE COVER (OR BACK). NO USER-SERVICEABLE PARTS INSIDE. REFER SERVICING TO QUALIFIED SERVICE PERSONNEL.

The lightning flash with arrowhead symbol, within an equilateral triangle, is intended to alert the user to the presence of uninsulated "dangerous voltage" within the product's enclosure that may be of sufficient magnitude to constitute a risk of electric shock to persons.

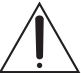

The exclamation point within an equilateral triangle is intended to alert the user to the presence of important operating and maintenance (servicing) instructions in the literature accompanying the appliance.

#### **WARNING: TO PREVENT FIRE OR SHOCK HAZARD, DO NOT EXPOSE THIS UNIT TO RAIN OR MOISTURE.**

#### **NOTES:**

- The rating plate and safety caution are on the bottom and/or the back of the main unit.
- The serial number plate is on the battery pack mount.
- The rating information and safety caution of the AC adapter are on its upper and lower sides.

#### **Caution on Replaceable lithium battery**

The battery used in this device may present a fire or chemical burn hazard if mistreated.

Do not recharge, disassemble, heat above 100°C or incinerate.

Replace battery with Panasonic, Sanyo, Sony or Maxell CR2025.

Danger of explosion or Risk of fire if the battery is incorrectly replaced.

- Dispose of used battery promptly.
- Keep away from children.
- Do not disassemble and do not dispose of in fire.

#### **For USA-California Only**

This product contains a CR Coin Cell Lithium Battery which contains Perchlorate Material – special handling may apply.

See www.dtsc.ca.gov/hazardouswaste/perchlorate

When the equipment is installed in a cabinet or on a shelf, make sure that it has sufficient space on all sides to allow for ventilation (10 cm (3-15/16") or more on both sides, on top and at the rear). Do not block the ventilation holes.

(If the ventilation holes are blocked by a newspaper, or cloth etc. the heat may not be able to get out.)

No naked flame sources, such as lighted candles, should be placed on the apparatus.

When discarding batteries, environmental

problems must be considered and the local rules or laws governing the disposal of these batteries must be followed strictly.

The apparatus shall not be exposed to dripping or splashing.

Do not use this equipment in a bathroom or places with water

Also do not place any containers filled with water or liquids (such as cosmetics or medicines, flower vases, potted plants, cups etc.) on top of this unit. (If water or liquid is allowed to enter this equipment, fire or electric shock may be caused.)

Do not point the lens directly into the sun. This can cause eye injuries, as well as lead to the malfunctioning of internal circuitry. There is also a risk of fire or electric shock.

#### **CAUTION!**

The following notes concern possible physical damage to the camcorder and to the user. Carrying or holding the camcorder by the LCD monitor can result in dropping the unit, or in a malfunction.

Do not use a tripod on unsteady or unlevel surfaces. It could tip over, causing serious damage to the camcorder.

#### **CAUTION!**

Connecting cables (Audio/Video, S-Video, etc.) to the camcorder and leaving it on top of the TV is not recommended, as tripping on the cables will cause the camcorder to fall, resulting in damage.

#### **CAUTION:**

The mains plug shall remain readily operable.

• Remove the mains plug immediately if the camcorder functions abnormally.

#### **WARNING:**

The battery pack, the camcorder with battery installed, and the remote control with battery installed should not be exposed to excessive heat such as direct sunshine, fire or the like.

#### **IMPORTANT SAFETY INSTRUCTIONS**

- 1. Read these instructions.
- 2. Keep these instructions.
- 3. Heed all warnings.
- 4. Follow all instructions.
- 5. Do not use this apparatus near water.
- 6. Clean only with dry cloth.
- 7. Do not block any ventilation openings. Install in accordance with the manufacturer's instructions.
- 8. Do not install near any heat sources such as radiators, heat registers, stoves, or other apparatus (including amplifiers) that produce heat.
- 9. Only use attachments/accessories specified by the manufacturer.
- 10.Use only with the cart,
- stand, tripod, bracket, or table specified by the manufacturer, or sold with the apparatus. When a cart is used, use caution when moving the cart/ apparatus combination

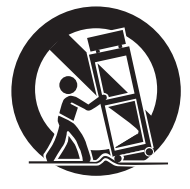

to avoid injury from tip-over.

- 11.Unplug this apparatus during lightning storms or when unused for long periods of time.
- 12.Refer all servicing to qualified service personnel. Servicing is required when the apparatus has been damaged in any way, such as power-supply cord or plug is damaged, liquid has been spilled or objects have fallen into the apparatus, the apparatus has been exposed to rain or moisture, does not operate normally, or has been dropped.

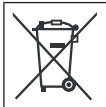

If this symbol is shown, it is only valid in the European Union.

#### **Remember that this camcorder is intended for private consumer use only.**

Any commercial use without proper permission is prohibited. (Even if you record an event such as a show, performance or exhibition for personal enjoyment, it is strongly recommended that you obtain permission beforehand.)

#### **Trademarks**

- "AVCHD" and the "AVCHD" logo are trademarks of Panasonic Corporation and Sony Corporation.
- Manufactured under license from Dolby Laboratories. Dolby and the double-D symbol are trademarks of Dolby Laboratories.
- x.v.Color™ is a trademark of Sony Corporation.
- HDMI is a trademark of HDMI Licensing, LLC.

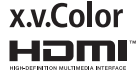

- Windows® is either registered trademark or trademark of Microsoft Corporation in the United States and/or other countries.
- Macintosh is a registered trademark of Apple Inc.
- iTunes, iMovie, iPhoto are trademarks of Apple Inc., registered in the U.S. and other countries.
- YouTube and the YouTube logo are trademarks and/or registered trademarks of YouTube LLC.
- Other product and company names included in this instruction manual are trademarks and/or registered trademarks of their respective holders.

## **Easy Start Guide**

## **Charge the battery before recording**

Turn off the camcorder and attach the battery pack.

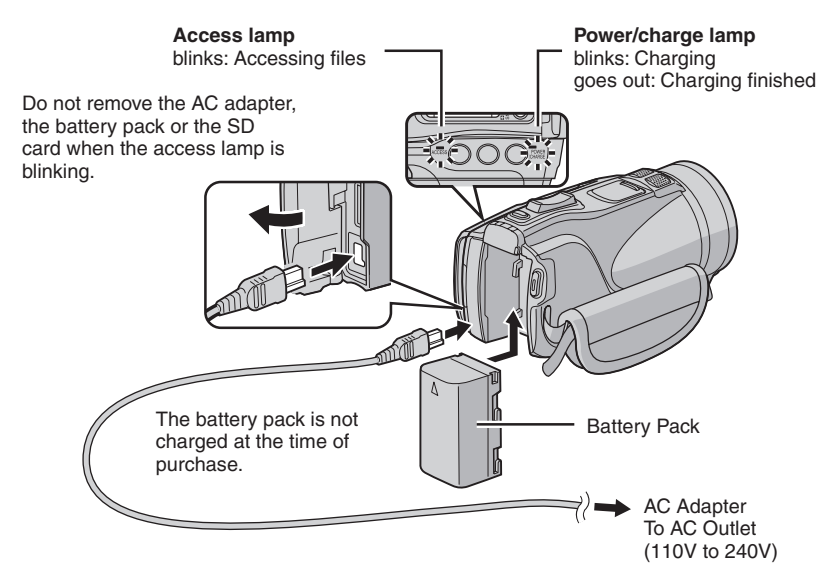

#### **CAUTION**

**Fire or injury may result if batteries NOT approved by JVC are used. Only use the batteries specified on page 41.**

# <span id="page-4-0"></span>**Date/Time Setting**

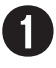

Q **Open the LCD monitor to turn on the camcorder**

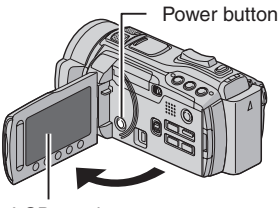

LCD monitor

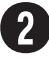

### **Select [YES] within 10 seconds**

Slide your finger up and down on the sensor. Then touch **OK**.

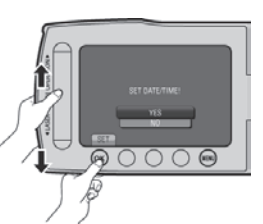

- When the message disappears, press the power button for at least 2 seconds to turn off the power, and then press it again for at least 2 seconds.
- Touch the sensors with your finger. The sensors do not function if you touch them with your finger nail or with gloves on.

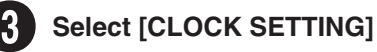

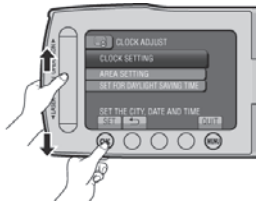

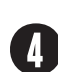

**1** Select the city closest to the area where you use **the camcorder**

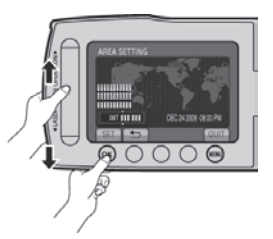

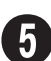

U **Select [ON] if daylight saving time is observed**

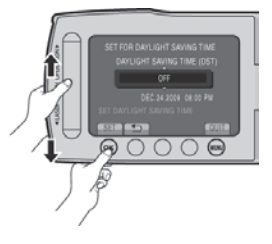

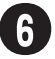

## **Set the date and time**

**Touch sensor**: Sets the date and time  $\rightarrow$ : Moves the cursor to the right **OK**: Clock starts

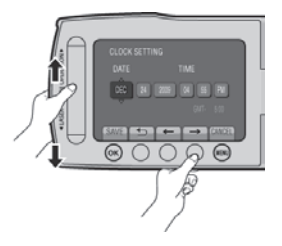

## **Video recording**

### **CAUTION**

**Before recording an important scene, it is recommended to conduct a trial recording.** 

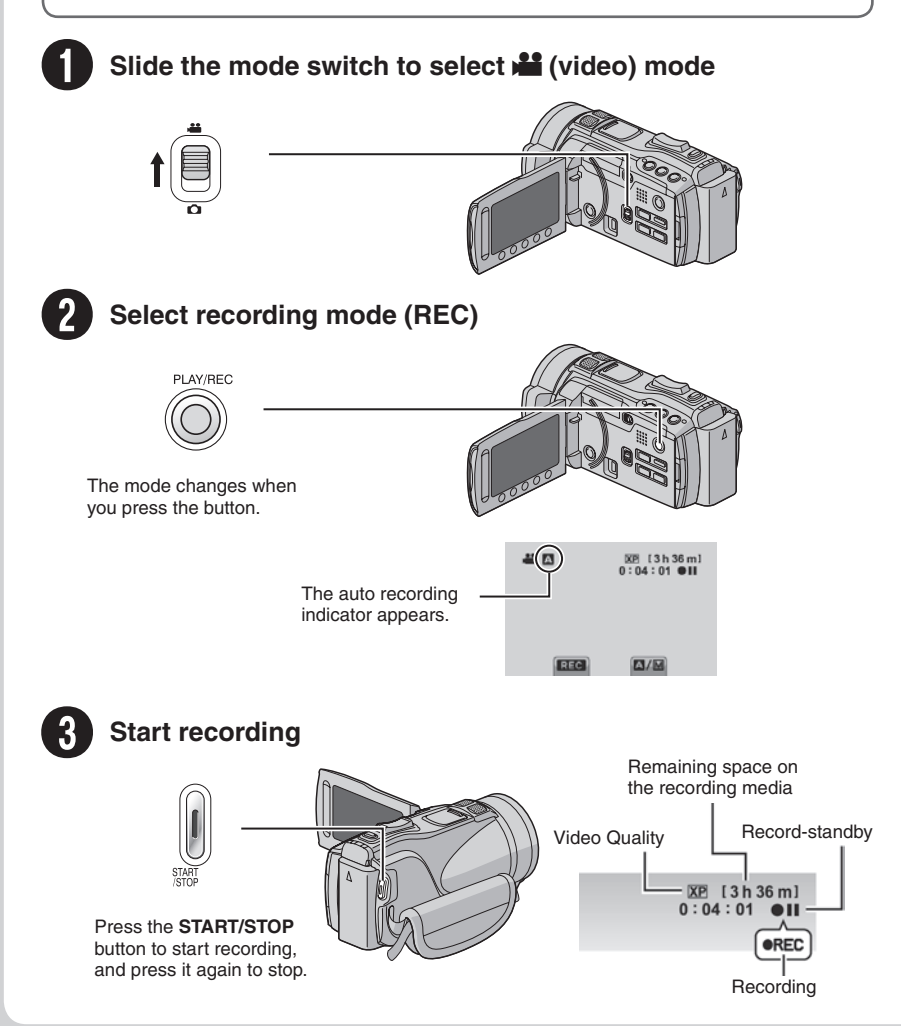

## **Playing back**

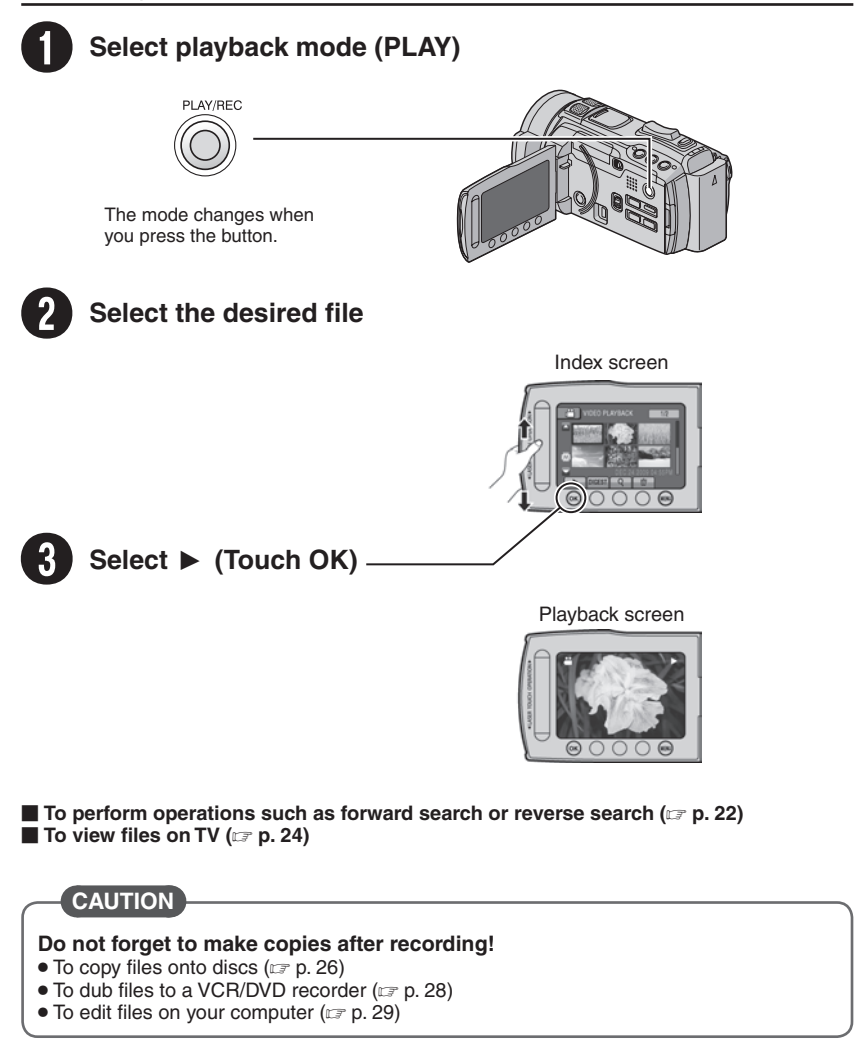

## **Contents**

## **[GETTING STARTED](#page-9-0)**

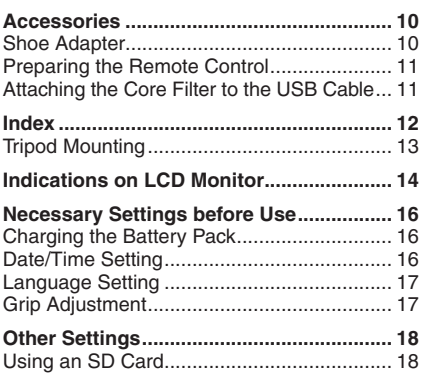

### **[RECORDING/PLAYBACK](#page-18-0)**

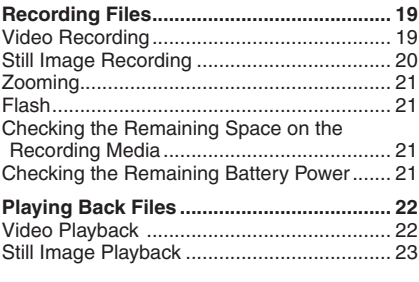

### **[USING WITH TV](#page-23-0)**

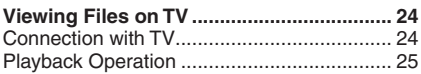

### **[COPYING](#page-25-0)**

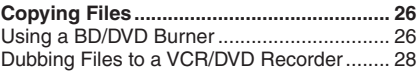

## **[PC OPERATION](#page-28-0)**

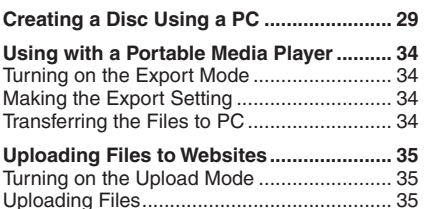

## **[FURTHER INFORMATION](#page-35-0)**

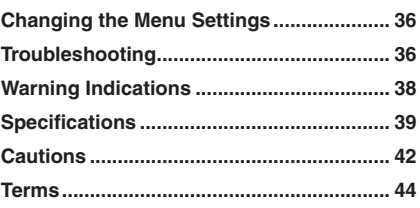

Read these **INSTRUCTIONS** to enjoy your CAMCORDER. For more details on the operations, refer to the **Advanced INSTRUCTIONS** in the supplied CD-ROM. In order to view the **Advanced INSTRUCTIONS**, Adobe® Acrobat® ReaderTM or Adobe® Reader® must be installed. Adobe® Reader® can be loaded from Adobe's web site:

http://www.adobe.com/

#### **NOTE**

**Select your desired language with a single click.**

The model name is indicated on the bottom of your camcorder.

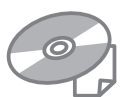

## **How to use the Touch Sensor**

After the menu is displayed on the LCD monitor:

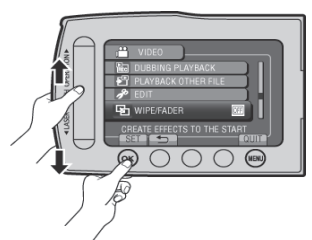

- **O** Slide your finger up and down on the sensor.
- R Select [SET]. (Touch **OK**.)

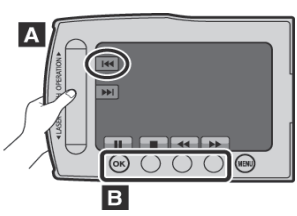

- **A** To select an on-screen button appearing on the left side, touch the portion of the sensor next to the on-screen button.
- **B** To select an on-screen button appearing at the bottom of the screen, touch the buttons underneath them.

## **Read This First!**

#### **Make a backup of important recorded data**

It is recommended to copy your important recorded data to a DVD or other recording media for storage. JVC will not be responsible for any lost data.

#### **Make a trial recording**

Before the actual recording of important data, make a trial recording and play back the recorded data to check that the video and sound have been recorded correctly.

#### **Reset the camcorder if it does not operate correctly**

Close the LCD monitor and remove the power supply (battery pack or AC adapter) from the camcorder, then reattach it.

#### **Precautions on handling batteries**

- Be sure to use the JVC BN-VF808U/ VF815U/VF823U battery packs. This product includes patented and other proprietary technology and is made to be used with the JVC battery and not with other batteries. JVC cannot guarantee safety or performance of this product when it is operated by other batteries.
- If the camcorder is subjected to electrostatic discharge, turn off the power before using it again.

#### **If a malfunction occurs, stop using the camcorder immediately and contact www.jvc.com or by phone at 1-800-252-5722**

• Recorded data may be erased while the camcorder is being repaired or inspected. Back up all data before requesting repairs or inspections.

**Because camcorders may be used for demonstration in a shop, the demonstration mode is set to on by default** To deactivate the demonstration mode, set [DEMO MODE] to [OFF].

## <span id="page-9-0"></span>**Accessories**

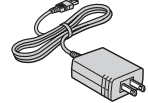

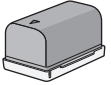

AP-V21U BN-VF815U<br>**AC Adapter** Battery Pack

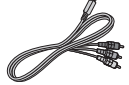

**Component Cable AV Cable**

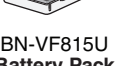

**Battery Pack** 

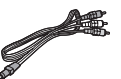

LY37115-001A

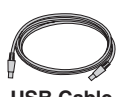

**USB Cable Shoe Adapter**

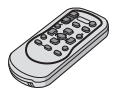

RM-V751U CR2025 **Remote Control Lithium Battery**

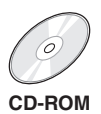

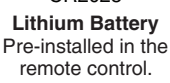

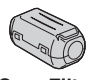

**CD-ROM Core Filter**

#### **NOTE**

Make sure to use the provided cables for connections. Do not use any other cables.

### **Shoe Adapter**

An optional microphone or light can be attached to the shoe adapter.

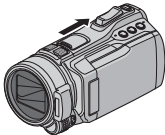

Slide the shoe cover in the direction of the arrow to reveal the shoe adapter mounting socket.

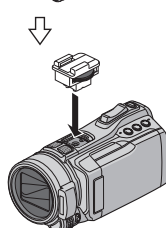

Mount the accessory shoe adapter.

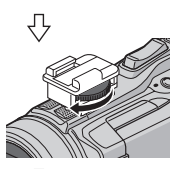

Fasten the shoe adapter to the shoe adapter mounting socket by turning the screw in the direction of the arrow.

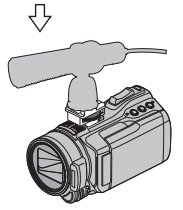

Insert a microphone, etc. from behind the shoe adapter.

#### **NOTE**

Do not try to attach a microphone, etc. to the shoe adapter forcibly.

### <span id="page-10-0"></span>**Preparing the Remote Control**

A battery is included inside the remote control at the time of purchase.

Remove the insulation sheet before use.

#### **Beam Effective Area**

#### **Remote Sensor**

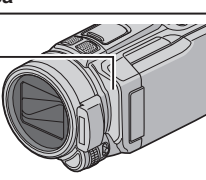

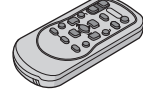

Effective distance: Max. 4 m (13.16 ft)

#### **NOTE**

The transmitted beam may not be effective or may cause incorrect operation when the remote sensor is directly exposed to sunlight or powerful lighting.

#### **To Reinsert the Battery**

Pull out the battery holder by pressing the lock tab.

#### **Lock Tab**

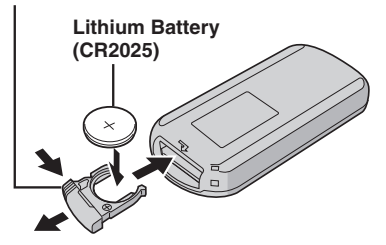

#### **Attaching the Core Filter to the USB Cable**

The core filter reduces interference caused when connecting to other devices. Connect the end of the cable with the core filter to the camcorder.

#### **Release the stopper.**

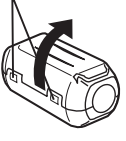

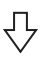

**3 cm (1-3/16")**

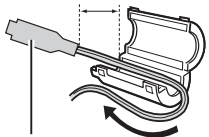

**To be connected to the camcorder**

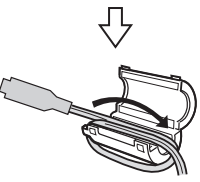

**Wind once.**

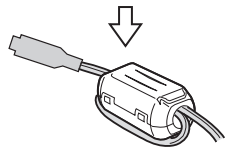

## <span id="page-11-0"></span>**Index**

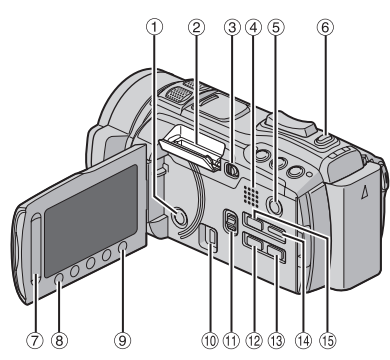

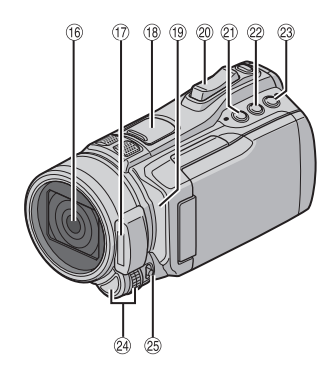

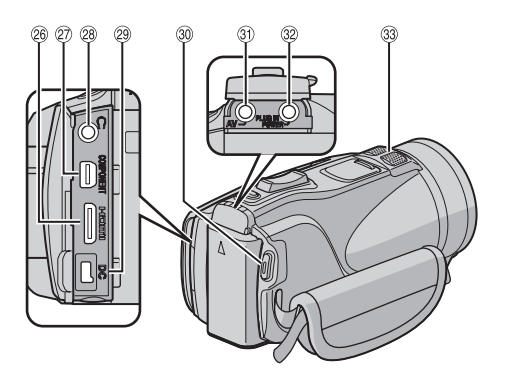

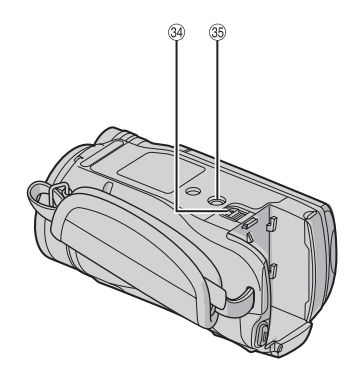

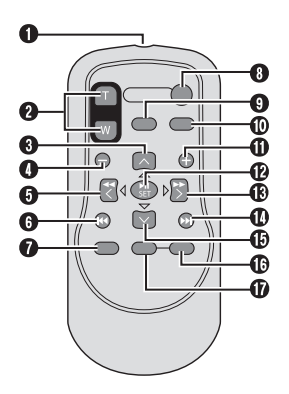

### **NOTE**

- $\bullet$  Be careful not to cover  $\mathcal{B}, \mathcal{D}, \mathcal{B}$ , and  $\mathcal{B}$ during shooting.
- The LCD monitor can rotate 270°.

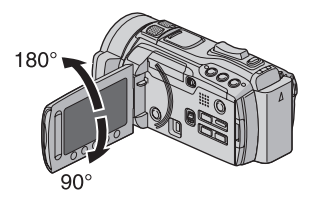

#### <span id="page-12-0"></span>**Camcorder**

- ! Power Button 2 SD Card Slot **3 OPEN** knob ( $\mathbb{Z}$  p. 18) % Speaker **EXAY/REC** Button ( $x = p$ , 19, 20, 22, 23) **6 SNAPSHOT** Button ( $\mathbb{Z}$  p. 20) ) Touch Sensor  $\circledR$  **OK** Button **9 MENU** Button ( $\mathbb{Z}$  p. 36)  $\omega$  USB Connector ( $\omega$  p. 26, 30)  $\oplus$  Mode Switch  $\oplus$   $\blacksquare$ **(2) EXPORT** Button ( $\mathbb{Z}$  p. 34) *<b>DIRECT DISC* Button ( $\mathbb{Z}$  p. 27) **INFO** Button  $(x \neq p, 21)$ **49 DISPLAY** Button ( $x$  p. 15) **19 UPLOAD** Button ( $\mathbb{F}$  p. 35) **TITLE** Button  $\overline{16}$  Lens  $\circledR$  Flash ( $\circledR$  p. 21) <sup>(8)</sup> Shoe Adapter Mounting Socket ( $\mathbb{F}$  p. 10) 5 Remote Sensor  $\omega$  Zoom Lever ( $\approx$  p. 21) Speaker Volume Control 7 Aperture Priority Setting Button [**A**] 8 Shutter Speed Button [**S**] 9 **USER** Button [**U**] : Adjustment dial/**SET** Button ; **FOCUS/BRIGHT** Switch <sup>®</sup> HDMI Mini Connector ( $\mathbb{F}$  p. 24)  $\oslash$  Component Connector ( $\simeq$  p. 24) <sup>3</sup> (headphones) Connector <sup>29</sup> DC Connector
- **@ START/STOP** Button ( $\mathbb{Z}$  p. 19)
- $\circledR$  AV Connector ( $\circledR$  p. 25, 28)
- <sup>3</sup> MIC (microphone) Connector
- <sup>33</sup> Stereo Microphone
- **99 Battery Release Button (CF p. 16)**
- <sup>35</sup> Tripod Mounting Socket

#### **Remote Control**

- Q Infrared Beam Transmitting Window
- R **ZOOM** (**T**/**W**) Buttons (Zoom in/Out)
- **O** Up Button
- **O** Skip Backward Button
- **O** Left Button
- **G** Back Button
- **@ PLAYLIST Button**
- **@ START/STOP Button**
- **O S.SHOT(SNAPSHOT)** Button
- Z **INFO** Button
- $\bullet$  **Skip Forward Button**
- **6 PLAY/PAUSE/SET Button**
- **B** Right Button
- d Next Button
- *C* Down Button
- $$
- g **DISP** Button

\* Each time you press **INDEX**, the screen switches as shown below:

 $\mathbf{H}$  mode:

Index Screen ↔ Group Index Screen  $\bullet$  mode:

Index Screen ↔ Date Index Screen

#### **Tripod Mounting**

Align the camcorder stud hole with the tripod stud, and the mounting socket with the screw, and then rotate the camcorder clockwise to mount it to the tripod.

**NOTE**

Do not use a tripod on unsteady or unlevel surfaces. It could tip over, causing serious damage to the camcorder.

## <span id="page-13-0"></span>**Indications on LCD Monitor**

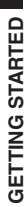

## **During both Video and Still Image Recording**

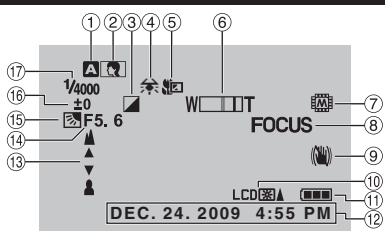

- ! Selected Recording Mode Indicator
	- $(x \neq p. 19, 20)$
	- **2**: Auto Mode
	- M: Manual Mode
- 2 Scene Select Indicator
- 3 Effect Mode Indicator
- % White Balance Indicator
- & Tele Macro Mode Indicator
- $(6)$  Zoom Indicator ( $\mathbb{F}$  p. 21)
- ) Recording Medium Indicator
- <sup>8</sup> Focus Assist Indicator
- <sup>9</sup> Optical Image Stabilizer (OIS) Indicator (Appears when [OIS] is set to [OFF].)
- $@$  Monitor Backlight Indicator
- $0$  Battery Indicator
- $(2)$  Date/Time  $(x = p. 16)$  $(x = p. 16)$  $(x = p. 16)$
- <sup>3</sup> Manual Focus Adjustment Indicator
- 0 Aperture Value (F-number)
- **13 Backlight Compensation Indicator** : Face Detection indicator
- <sup>(6</sup> Brightness Control Indicator
	- .: Photometry Area Control Indicator
- 3 Shutter Speed

#### **During Video Recording Only**

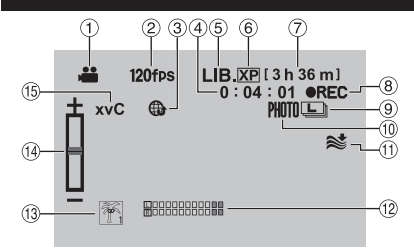

- $<sup>1</sup>$  Mode Indicator</sup>
- 2 High Speed Recording Indicator
- $\circled{3}$  Upload Mode Indicator ( $\circled{r}$  p. 35)
- 4 Counter
- $\circledS$  Export Mode Indicator ( $\circledr$  p. 34)
- $@$  Video Quality
- ) Remaining Time
- <sup>⑧</sup> REC: (Appears during recording.)  $\bigodot$ II: (Appears during record-standby mode.)
- <sup>9</sup> Continuous Shooting Indicator
- $\omega$  Shooting Indicator ( $\epsilon$  p. 19)
- $0$  Wind Cut Indicator
- . Microphone Input Level Indicator
- 13 Event Indicator
- 0 Sharpness Indicator
- <sup>(15</sup> x.v.Color™

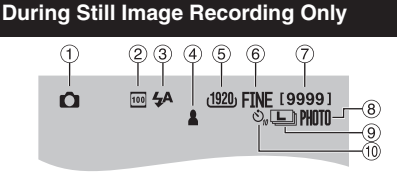

- ! Mode Indicator
- 2 ISO Sensitivity Indicator (When [GAIN] is set to [AUTO], there is no indication.)
- $\circled{3}$  Flash Indicator ( $\circled{r}$  p. 21)
- $\circled{4}$  Focus Indicator ( $\circled{r}$  p. 20)
- **5** Image Size
- $@$  Image Quality: FINE (fine) or STD (standard)
- ) Remaining Number of Shots
- $\circledR$  Shooting Indicator ( $\circledR$  p. 20)
- <sup>9</sup> Continuous Shooting Indicator **2**: Bracketing Indicator
- $@$  Self-Timer Indicator

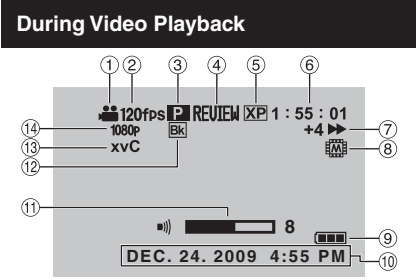

- $\odot$  Mode Indicator
- 2 High Speed Recording Indicator
- <sup>3</sup> Playlist Playback Indicator (Appears when playing back a playlist.)
- $\circled{4}$  Quick Review Indicator ( $\circled{r}$  p. 19) DIGEST: Digest Playback Indicator
- **5 Video Quality**
- (6) Counter
- ) Playback Mode
	- **F**: Playback<br>**II**: Pause
	- II: Pause<br>
	Forway
	- **Executed Search**<br>A: Reverse Search
	- Beverse Search
	- **II►: Forward Slow-Motion**
	- **EXIL: Reverse Slow-Motion**

(The number on the left shows speed.)

- <sup>8</sup> Recording Medium Indicator
- <sup>(9)</sup> Battery Indicator
- $@$  Date/Time ( $\mathbb{CP}$  p. 16)
- $(1)$  Volume Level Indicator
- . Wipe/Fader Effect Indicator
- / x.v.Color™
- 0 Output with 1080p

#### **During Still Image Playback**

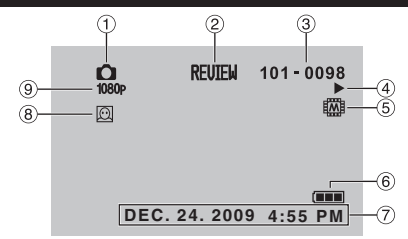

- ! Mode Indicator
- $\oslash$  Quick Review Indicator ( $\simeq$  p. 20)
- 3 Folder/File Number
- % Slide Show Playback Indicator
- & Recording Medium Indicator
- **6** Battery Indicator
- $\circledcirc$  Date/Time ( $\circledcirc$  p. 16)
- $(8)$  Face Detection Zoom Indicator
- $@$  Output with 1080p

#### **Switching indication modes on LCD monitor**

Each time you touch **DISPLAY**, indications on LCD monitor switch as shown below:

In recording mode:

All indications/Indications for selected functions

In playback mode:

All indications/Only date and time/No indications

## <span id="page-15-0"></span>**Necessary Settings before Use**

## **Charging the Battery Pack**

- **1 Close the LCD monitor to turn off the camcorder.**
- **2 Attach the battery pack, then connect the AC adapter.**

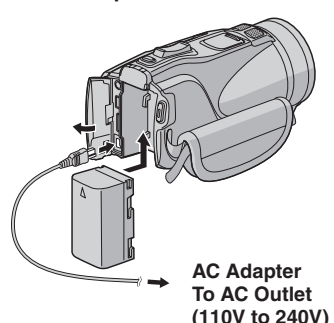

• The power/charge lamp blinks to indicate charging has started.

• When the lamp goes out, charging is finished.

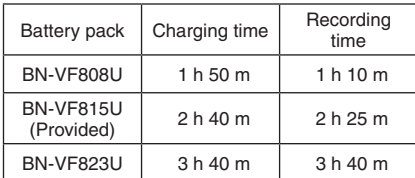

- **To check the remaining battery power** See page 21.
- **To detach the battery pack**

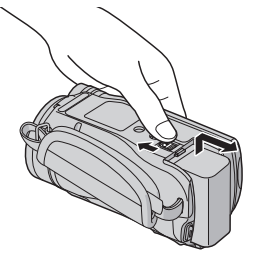

### **NOTE**

- You can also use the camcorder with just the AC adapter.
- The actual recording time may shorten depending on the recording environment, such as when recording scenes with fast moving subject.
- Please do not pull or bend the AC adapter plug and cable. This may damage the AC adapter.

### <span id="page-15-1"></span>**Date/Time Setting**

- **1 Open the LCD monitor to turn on the camcorder.**
- **2 Touch MENU.**
- **3 Select [DISPLAY SETTINGS].**

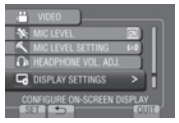

## **4 Select [CLOCK ADJUST].**

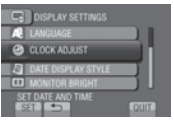

**5 Select [CLOCK SETTING].**

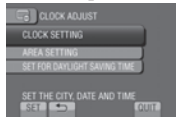

**6 Select the city closest to the area where you use the camcorder.**

Selected area is highlighted

Principal city of the selected area

Time difference to GMT

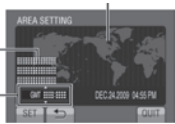

<span id="page-16-0"></span>**7 Select [ON] if daylight saving time is observed.**

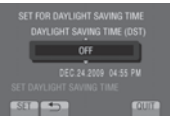

## **8 Set the date and time.**

Change the setting by using the touch sensor and select  $\overrightarrow{ }$  to set.

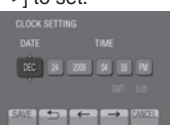

## **9 Select [SAVE].**

To reset the setting, select [CANCEL].

**Setting the clock to local time when traveling**

**After performing steps 1-4 (**Z **p. 16)**

## **5 Select [AREA SETTING].**

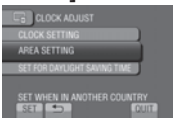

**6 Select the city closest to the area you are traveling.**

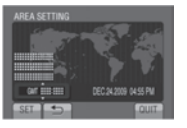

- **To return to the previous screen** Select **D**.
- **To quit the screen** Select [QUIT].

## **Language Setting**

The language on the display can be changed.

- **1 Open the LCD monitor to turn on the camcorder.**
- **2 Touch MENU.**
- **3 Select [DISPLAY SETTINGS].**

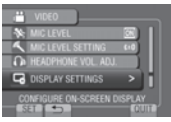

## **4 Select [LANGUAGE].**

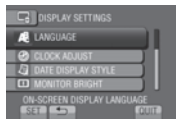

- **5 Select the desired language.**
- **To return to the previous screen** Select **b.**
- **To quit the screen** Select [QUIT].

### **Grip Adjustment**

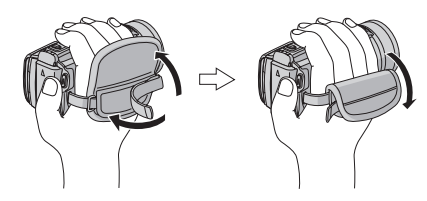

#### **NOTE**

- Fasten the strap when you grip the camcorder.
- When carrying the camcorder, please be careful not to drop it.

## <span id="page-17-0"></span>**Other Settings**

## **Using an SD Card**

The camcorder is programmed to record on the built-in memory when it is shipped from the factory. You can change the recording medium to an SD card.

- Operations are confirmed on the following SD cards.
	- Panasonic
	- TOSHIBA
	- SanDisk
	- ATP

#### **Video recording:**

Class 4 or higher compatible SDHC card (4 GB to 32 GB)

#### **Still image recording:**

SD card (256 MB to 2 GB) or SDHC card (4 GB to 32 GB)

- Operations are not guaranteed if any other SD card than the mentioned above is used.
- •If other media are used, they may fail to record data correctly, or they may lose data that had already been recorded.
- MultiMediaCards are not supported.
- Video data may not be recorded onto the SD cards on which video data have already been recorded using the devices from other manufacturers.
- It is recommended to use Class 6 when recording video in UXP mode.

#### **NOTE**

No SD card is supplied with your camcorder.

#### **Insert an SD card**

#### **Preparation:**

Press the  $\bigcirc$  (Power) button for more than 2 seconds to turn off the camcorder.

#### **1 Slide the OPEN knob to open the SD card cover.**

**2 Firmly insert the card with its clipped edge first.**

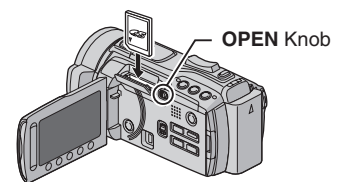

**3 Close the SD card cover.**

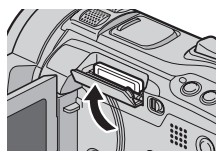

#### **To remove an SD card**

Push the SD card once. After the card comes out a little, pull it out.

#### **NOTE**

- •Insert and remove the SD card only while the power is turned off. Otherwise, data on the card may be corrupted.
- Do not touch the terminal on the reverse side of the label.

**Change the recording medium**

#### **Set [MEDIA SETTINGS] → [REC MEDIA FOR VIDEO] and [REC MEDIA FOR IMAGE] to [SD CARD].**

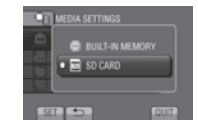

**Format an SD card when using it for the first time**

#### **Select [MEDIA SETTINGS] → [FORMAT SD CARD] to format the card.**

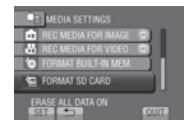

## <span id="page-18-0"></span>**Recording Files**

### **Video Recording**

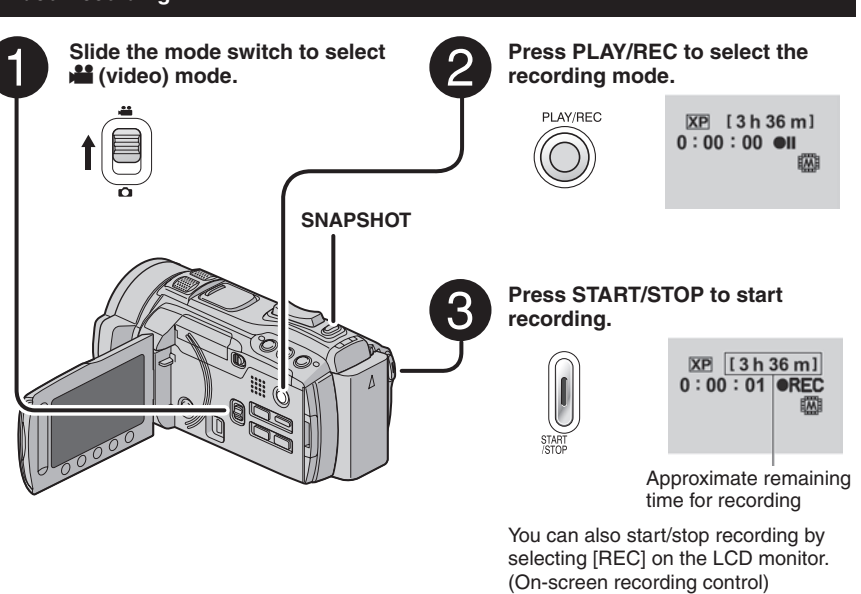

**To stop recording** Press **START/STOP** again.

#### **To view the last recorded scene** Select  $\bigcirc$  while recording is paused. Selecting  $\overline{\mathbb{m}}$  during playback deletes that scene.

- **To record a still image during video recording** Press **SNAPSHOT**.
- **To change the video quality** Change the settings in [VIDEO QUALITY].
- **To change the manual recording mode** Select [A/M] twice.

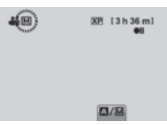

### **NOTE**

- The video recording mode is automatically selected when you turn off the camcorder and then turn on again.
- •If the camcorder is not operated for 5 minutes while the power is on, it turns itself off automatically to conserve power.

**RECORDING/PLAYBACK RECORDING/PLAYBACK**

## <span id="page-19-0"></span>**Recording Files (Continued)**

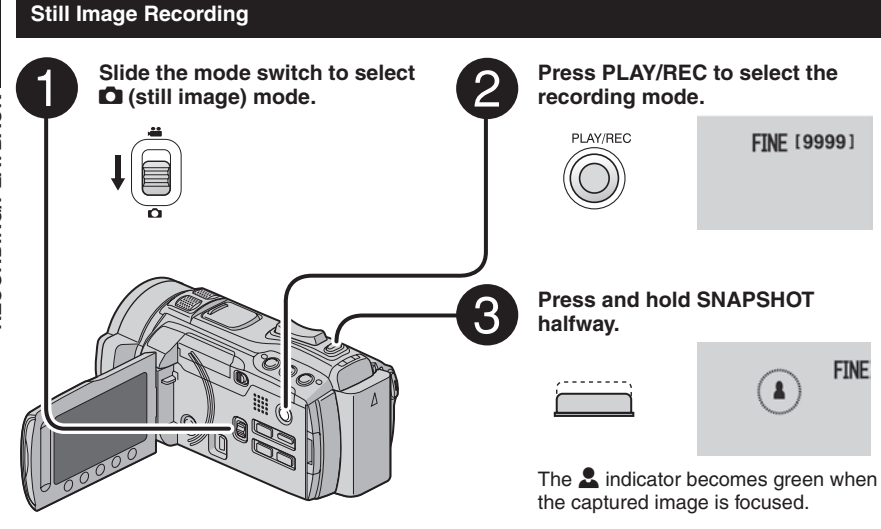

**Press SNAPSHOT fully to take a still image.**

> **FINE [9999]** PHOTO

- **To view the last recorded image** Select  $\bigcirc$  after shooting. Selecting  $\overline{\mathbb{W}}$  during playback deletes that image.
- **To change the image quality**  Change the settings in [IMAGE QUALITY].
- **To change the image size** Change the settings in [IMAGE SIZE].
- **To record still images continuously** Set to [CONTINUOUS SHOOTING] in [SHUTTER MODE].
- **To change the manual recording mode** Select [A/M] twice.

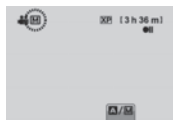

#### **NOTE**

- •If the camcorder is not operated for 5 minutes while the power is on, it turns itself off automatically to conserve power.
- The sides of still images recorded in 16:9 size may be cut off when printed. Check whether 16:9 size prints can be printed at your local print store.

### <span id="page-20-0"></span>**Zooming**

#### **Preparation:**

- Select **in** or **O** mode.
- Select the recording mode.

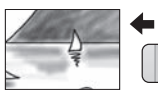

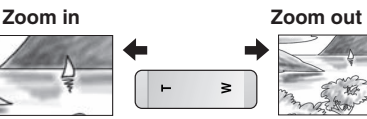

**T**: Telephoto **W**: Wide angle

You can also zoom out/zoom in by selecting [W] or [T] on the LCD monitor. (On-screen zoom control)

Zoom ratio (factory-preset)

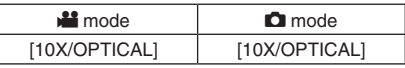

#### **To change the maximum zoom ratio (**! **mode only)**

Change the settings in [ZOOM].

#### **NOTE**

Macro shooting is possible as close as approx. 5 cm (2") to the subject when the zoom lever is set all the way to **W**.

## **Flash**

#### **Preparation:**

- $\bullet$  Select  $\bullet$  mode.
- Select the recording mode.

## **1 Touch MENU.**

## **2 Select [FLASH].**

### **3 Select the desired setting.**

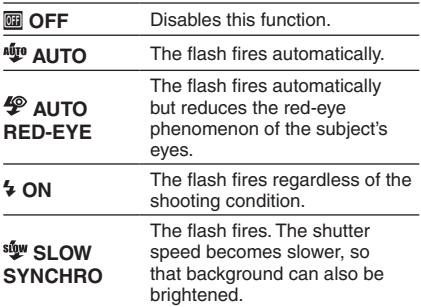

#### **NOTE**

- The flash does not work during [CONTINUOUS SHOOTINGI and **IBRACKETINGI.**
- The flash does not work with the following SCENE SELECT settings. [LANDSCAPE] [TWILIGHT] [NIGHT] [SNOW] [BEACH] [FIREWORKS] [SUNSET]
- It is recommended shoot distance within 2 m (6.6 ft).

#### **Checking the Remaining Space on the Recording Media**

#### **Preparation:**

- Select **in** mode.
- Select the recording mode.

#### Press **INFO**.

Selected recording medium only

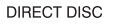

**INFO** 

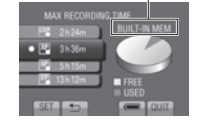

The maximum recording time is displayed for each video quality mode.

#### ■ To change the video quality

- 1) Select the video quality.
- 2) Select [SET].
- **To quit the screen** Select [QUIT].

**Checking the Remaining Battery Power**

#### $\mathbf{u}$  mode:

**Press INFO and then select**  $\equiv$ **.** 

 $\bullet$  mode:

**Press INFO.**

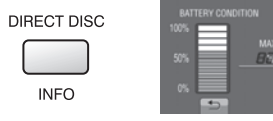

#### **To quit the screen**

Select [QUIT] or press **INFO**.

#### **NOTE**

The recordable time display should only be used as a guide. It is displayed in 10 minute units.

## <span id="page-21-0"></span>**Playing Back Files**

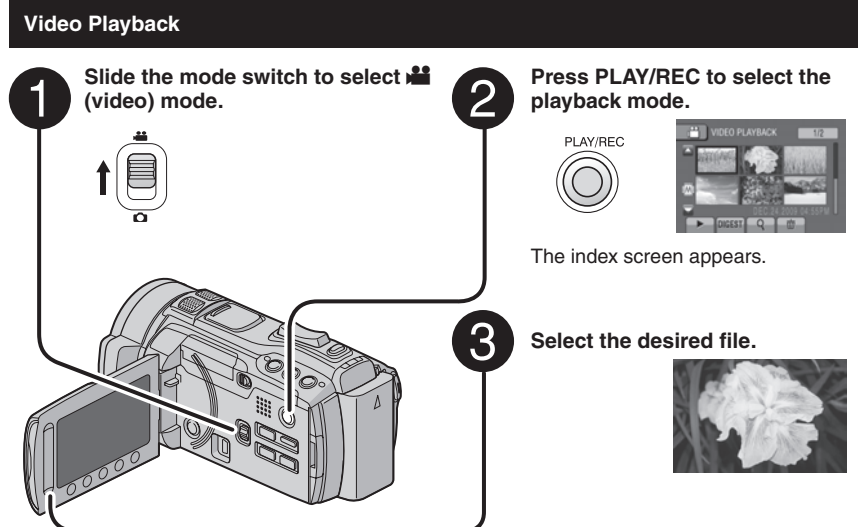

- **To move to the previous or next page** Touch  $[\triangle]$  or  $[\blacktriangledown]$  for over a second.
- To play back a few seconds from the **beginning of each video** Touch [DIGEST].

#### **NOTE**

- •In some cases, parts of video other than the beginning may be played back.
- Some video may not be played back at all.

## **To delete a video**

Select  $\tilde{w}$  when playback is stopped.

- **To change the number of thumbnails** (6 thumbnails/12 thumbnails) Move the zoom lever to [W].
- **To zoom in the video during pause (Remote Control Only)**

Press **T** on the remote control.

- Press  $\wedge$ ,  $\vee$ ,  $\langle$ ,  $\rangle$  on the remote control to move the zoom area.
- Press and hold **<sup>W</sup>** on the remote control to cancel zoom in.

#### ■ Operations during Video Playback — **On-screen buttons**

- $144 \cdot$  Return to the first scene of the file
- $\blacktriangleright$  : Go to the first scene of the next file
- $\blacksquare$ : Return to the index screen
- J : Reverse search (during playback)
- $\blacktriangleleft$  : Frame-by-frame playback in reverse direction (during pause)\*
- $\blacktriangleright$  : Playback
- $\blacksquare$ : Pause
- $\blacktriangleright$ : Forward search (during playback)
- Frame-by-frame playback in forward direction (during pause)\*
- \* Slow playback starts when you keep touching the sensor button under  $\triangleleft$   $I / I \triangleright$  for a while.

#### **Speaker volume**

**+** : Turn up the volume

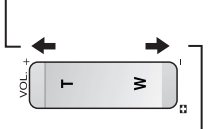

**—** : Turn down the volume

### <span id="page-22-0"></span>**Still Image Playback**

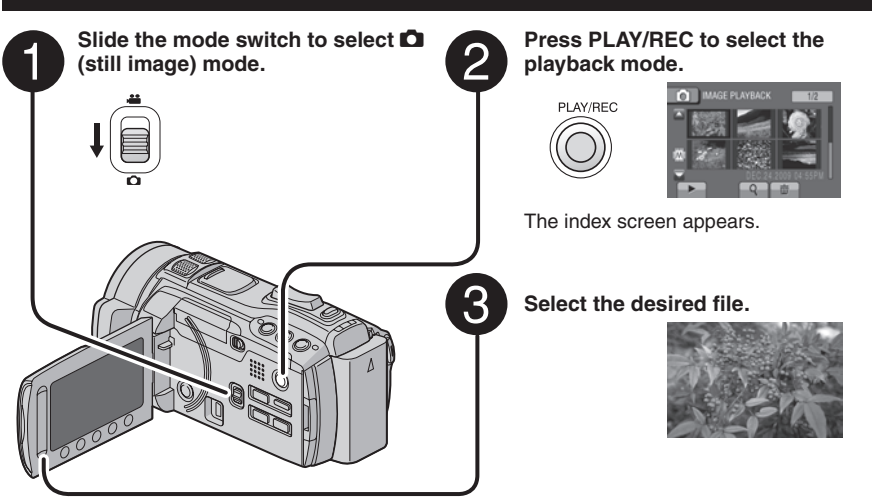

- **To move to the previous or next page** Touch  $[\triangle]$  or  $[\nabla]$  for over a second.
- **To delete a still image** Select 而.
- **To change the number of thumbnails** (6 thumbnails/12 thumbnails) Move the zoom lever to [W].
- **To zoom in the image during playback (Remote Control Only)**

Press **T** on the remote control.

- Press  $\wedge$ ,  $\vee$ ,  $\langle$ ,  $\rangle$  on the remote control to move the zoom area.
- Press and hold **<sup>W</sup>** on the remote control to cancel zoom in.

#### **Operations during Still Image Playback — On-screen buttons**

- $\blacktriangleleft$  : Play the slide show in reverse direction
- $\blacktriangleright$  : Play the slide show in forward direction
- $\blacksquare$  : Return to the index screen
- $\overline{\mathsf{H}}$  : Display the previous file
- $\blacktriangleright$  : Start the slide show
- $\Pi$   $\cdot$  End the slide show
- **DEN** : Display the next file
- Records: Rotate 90 degrees counterclockwise (during playback)
- : Rotate 90 degrees clockwise (during playback)

#### **NOTE**

The playback zoom does not function while slide show.

## <span id="page-23-0"></span>**Viewing Files on TV**

This camcorder is designed to be used with high-definition or NTSC-type color television signals. It cannot be used with a television of a different standard.

## **Connection with TV**

You can output videos from the HDMI connector, COMPONENT connector, or AV connector. Select the connector that best suits your television.

### **Preparation:**

Turn off all units.

#### **To connect using the HDMI mini connector**

We recommend using the Category 2 HDMI cable (High Speed cable).

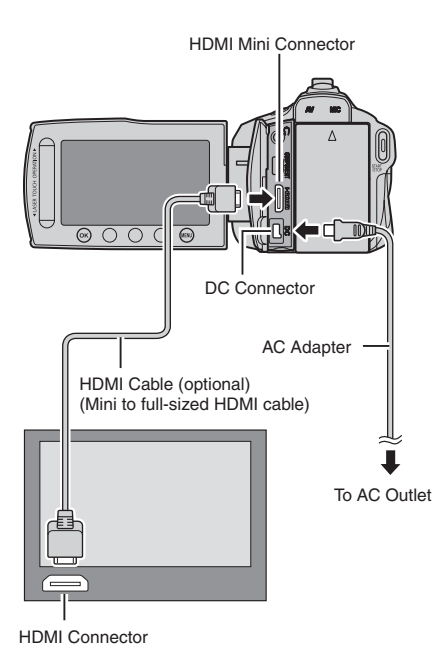

#### **NOTE**

- When connecting to the HDMI cable, the image or sound may not appear on the TV properly depending on the TV connected. In such cases, perform the following operations.
	- 1) Disconnect the HDMI cable and connect it again.
	- 2) Turn off and on the camcorder again.

#### **To connect using the COMPONENT connector**

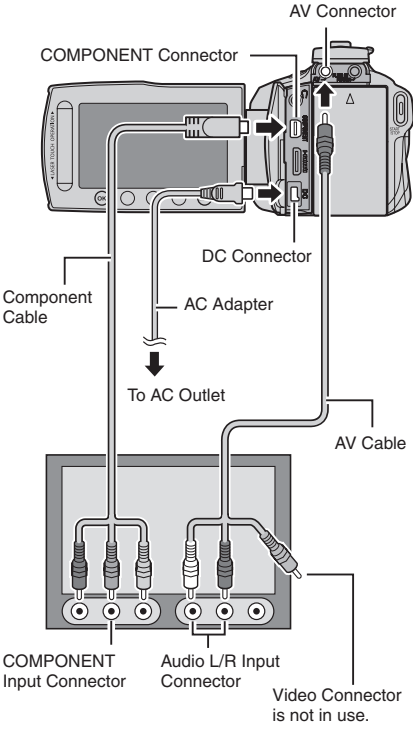

#### **NOTE**

Change the settings in [COMPONENT OUTPUT] according to the connection.

## <span id="page-24-0"></span>**The Connect using the AV connector Playback Operation**

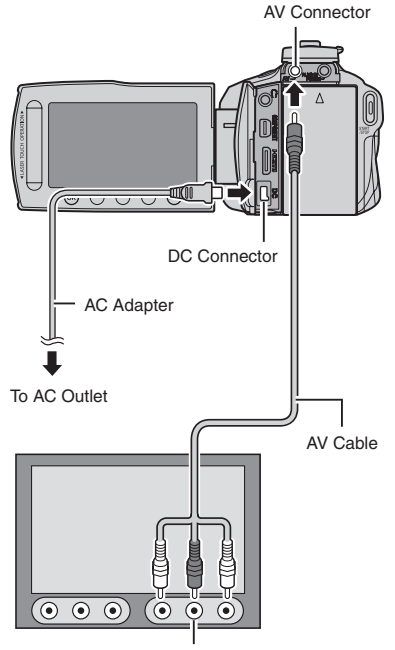

**After the connection with TV is completed**

- **1 Turn on the camcorder and the TV.**
- **2 Set the TV to its VIDEO mode.**
- **3** (Only when connecting the camcorder to the VCR/DVD recorder) **Turn on the VCR/DVD recorder, and set the VCR/DVD recorder to its AUX input mode.**
- **4 Start playback on the camcorder. (**Z **p. 22, 23)**

**To display camcorder's on-screen display on TV** Set [DISPLAY ON TV] to [ON].

#### **NOTE**

When the video was recorded with x.v.Color™ set to [ON], change the x.v.Color™ setting on TV. For details, refer to the TV's instruction manual.

AV Input Connector

#### **NOTE**

Change the settings in [VIDEO OUTPUT] to suit the screen size of your television.

## <span id="page-25-0"></span>**Copying Files**

#### **Types of Copying and Connectable Device**

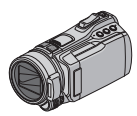

#### **The Camcorder**

You can copy files between the built-in memory and the SD card with this camcorder alone.

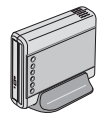

#### **DVD Burner**

**CU-VD50/CU-VD3** You can copy files recorded on this camcorder onto discs.

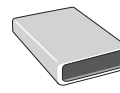

#### **BD Burner**

**LaCie Model No. 301828 LG Model No.BE06LU10** You can copy files recorded on this camcorder onto discs.

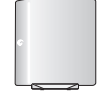

#### **USB External Hard Disk Drive**

You can copy files recorded on this camcorder onto a USB external hard disk drive.

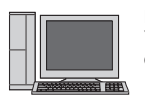

#### **PC**

You can copy files from the camcorder to a disc using a PC.

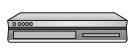

#### **VCR/DVD Recorder**

You can dub video recorded on this camcorder onto VCR/DVD recorder.

#### **NOTE**

- •It is recommended to use the JVC DVD burner CU-VD50 or CU-VD3. If you use CU-VD20 or CU-VD40, the recording time may take approx. 2 times longer than the time that is described in the instruction manual of DVD burner.
- **•** Recommended USB external hard disk drive

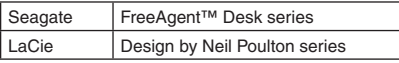

• USB external hard disk drive with the capacity over 2 TB cannot be used.

### **Using a BD/DVD Burner**

The files in the camcorder can be backed up to a disc using a BD/DVD burner.

- Use one of the following methods to view the disc. (If you try to play back the disc with incompatible player, the disc may not be ejected.)
- Playing back the disc in the BD/DVD burner using the camcorder.
- Playing back the disc using a BD/DVD burner.\*
- Playing back the disc on a PC.\*
- Playing back the disc using a BD/DVD player that supports BD-MV and AVCHD.\*
- The DVD must first be finalized using the camcorder's menu.
- Only the BD/DVD created from the camcorder can be played by operating the BD/DVD burner while connected to the Camcorder.
- When connecting the DVD burner CU-VD50 to a TV, you can play back the created disc without using the camcorder. When playing back disconnect the USB cable.

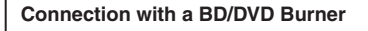

#### **Preparation:**

Turn on the camcorder first, then turn on the BD/DVD burner.

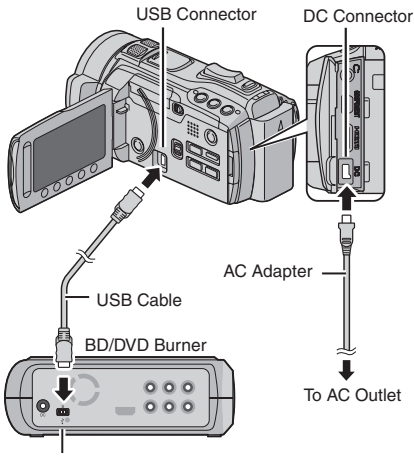

USB Connector

# COPYING **COPYING**

#### **NOTE**

- Refer also to the BD/DVD burner's instruction manual.
- When connecting to a DVD burner, use the USB cable that came with the DVD burner.
- When connecting to a BD burner, use a USB cable with Mini-A(Male) to B(Male) connectors. JVC's QAM0852-001 (optional) is recommended. Refer to page 35 for information on contacting JVC.

#### **Backup All Files**

#### **Preparation:**

- Select **if** or  $\Box$  mode.
- Select built-in memory or SD card to copy from.
- Connect the camcorder to the BD/DVD burner.
- When using a BD burner, select ICHANGE REC. MEDIA] and select the disc type.

## **1 Select [CREATE FROM ALL] (**! **mode) or [SAVE ALL] (C mode).**<br> **Figure 8ACKUP**

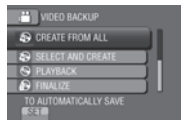

### **2 Select the desired setting.**

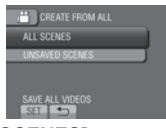

**•** ! **mode: [ALL SCENES]**  $\bullet$  mode: [ALL IMAGES] All files in the recording medium are copied.

**•** ! **mode: [UNSAVED SCENES]**  $\bullet$  mode: [UNSAVED IMAGES] Files that have never been copied are

automatically selected and copied.

## **3 Select [EXECUTE].**

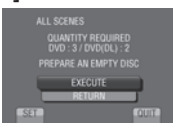

### **4 Select [YES] or [NO].**

- •[YES]: Displays the thumbnails by group.
- •[NO]: Displays the thumbnails by date or by playlist.

## **5 Select [EXECUTE].**

- The files are copied on the disc. When [COMPLETED] appears, touch **OK**.
- When [INSERT NEXT DISC PRESS [STOP] TO EXIT CREATE] appears, change the disc. Remaining files are copied on the second disc.
- To cancel copying, select [STOP].

#### **Copying Video Files that Have Never Been Copied**

Files that have never been copied to the discs are automatically selected and copied.

**1 Press the** < **(Power) button for more than 2 seconds to turn on the camcorder.**

### **2 Press DIRECT DISC.**

DIRECT DISC

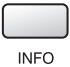

### **3 Select [YES] or [NO].**

- •[YES]: Displays the thumbnails by group.
- •[NO]: Displays the thumbnails by date or by playlist.

### **4 Select [EXECUTE].**

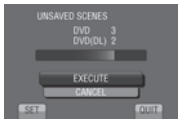

- The files are copied on the disc. When [COMPLETED] appears, touch **OK**.
- When [INSERT NEXT DISC PRESS [STOP] TO EXIT CREATE] appears, change the disc. Remaining files are copied on the second disc.
- To cancel the disc creation, select [CANCEL].

## <span id="page-27-0"></span>**Copying Files (Continued)**

#### **To quit the screen**

- 1) Select [QUIT].
- 2) When [QUIT?] appears, select [YES].

#### **NOTE**

This method can be used to copy video files to discs in a computer connected to the camcorder.

#### **Dubbing Files to a VCR/DVD Recorder**

#### **Preparation:**

- Create a playlist.
- Turn off all units.

#### ■ To connect using the AV connectors **(analog dubbing)**

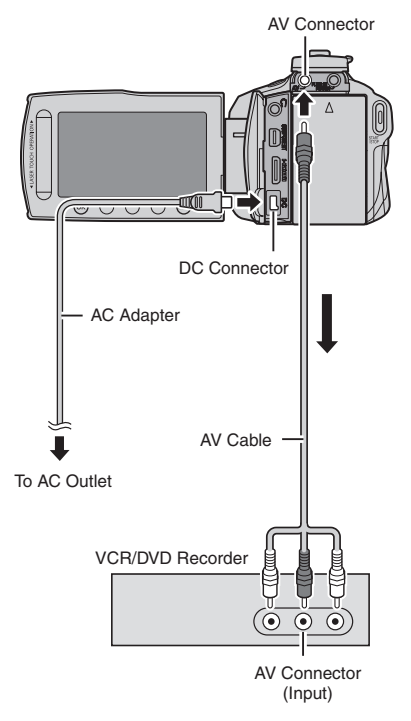

#### **1 Press the** < **(Power) button for more than 2 seconds to turn on the camcorder.**

#### **2 Set the VCR/DVD recorder to its AUX input mode.**

Check that the images from the camcorder are input correctly to the VCR/DVD recorder.

## **3 Play back playlists on the camcorder.**

- 1) Touch **MENU**.
- 2) Select [DUBBING PLAYBACK].
- 3) Select the desired playlist.
- 4) Select [YES]. (A black screen is displayed for 5 seconds at the beginning and the end of the footage.)

#### **4 At the point you want to start dubbing, start recording on the VCR/ DVD recorder.**

Refer to the VCR/DVD recorder's instruction manual.

#### ■ To stop dubbing

Stop recording on the VCR/DVD recorder.

**To hide the date or icons on the screen** Change the settings in [DISPLAY ON TV] before dubbing.

#### **Switching indication modes on LCD monitor**

Each time you touch **DISPLAY**, indications on LCD monitor switch as shown below:

In recording mode:

All indications/Indications for selected functions

In playback mode:

All indications/Only date and time/No indications

## <span id="page-28-0"></span>**Creating a Disc Using a PC**

You can copy the data from the camcorder and create a disc using a PC.

### Q **Installing the software to the PC**

#### System Requirements

#### **Windows Vista**

- OS: Windows Vista® Home Basic (SP1) Home Premium (SP1) (32-bit, pre-installed)
- CPU: Intel® CoreTM Duo, 1.66 GHz or higher (Intel® CoreTM 2 Duo 2.13 GHz or higher recommended.)
- RAM: At least 2 GB

#### **Windows XP**

- OS: Windows® XP Home Edition (SP2/SP3) Professional (SP2/SP3) (pre-installed)
- CPU: Intel® CoreTM Duo, 1.66 GHz or higher (Intel® CoreTM 2 Duo 2.13 GHz or higher recommended.)
- RAM: At least 1 GB

#### **To check the PC specification**

Right-click on [Computer] (or [My Computer]) in the [Start] menu and select [Properties].

#### **NOTE**

- Make sure your PC has a recordable BD/ DVD drive.
- •If your system does not meet the requirements, it is recommended to copy files using a BD/DVD burner.  $(x \ne 0, 26)$

#### **Preparation:**

Load the provided CD-ROM into the PC. In Windows Vista, the auto play dialog box appears.

## **1 Click [Easy Installation].**

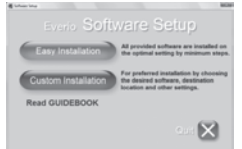

### Follow the on-screen instructions.

## **2 Click [Next].**

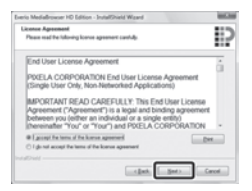

## **3 Click [Finish].**

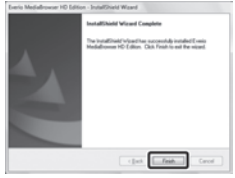

Everio MediaBrowser icons are created on the desktop.

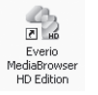

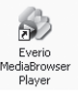

Everio MediaBrowser Player is a software that plays AVCHD discs on the PC. (DVD discs cannot be played.)

#### **To see the Instruction Guide for Everio MediaBrowser**

- 1) Double-click the icon of Everio MediaBrowser.
- 2) Click [Help], and click [MediaBrowser Help].

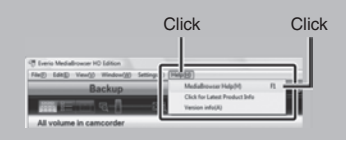

## <span id="page-29-0"></span>**Creating a Disc Using a PC (Continued)**

#### **@** Making Backup on the PC

#### **Preparation:**

- •Install the software to the PC.
- Make sure that enough free space is left in the PC's HDD.
- Press the  $\bigcirc$  (Power) button for more than 2 seconds to turn off the camcorder.

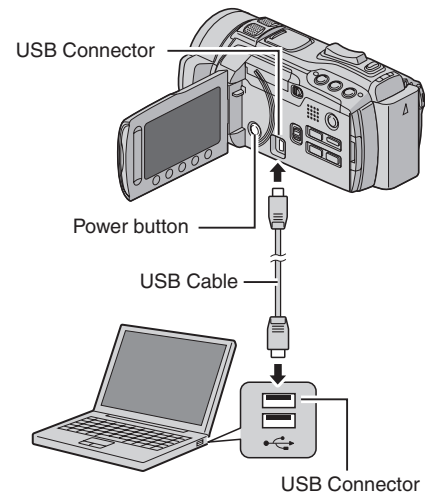

**1 Press the** < **(Power) button for more than 2 seconds to turn on the camcorder.**

## **2 Select [BACK UP].**

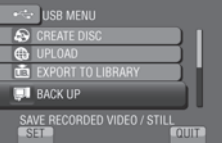

Everio MediaBrowser starts on the PC.

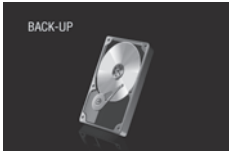

**3 Click [All volume in camcorder] and click [Next].**

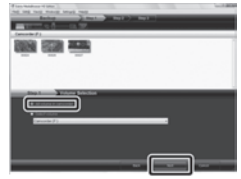

## **4 Click [Start].**

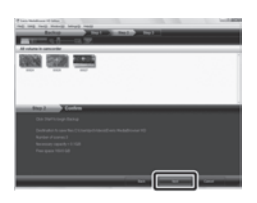

Backup starts.

- **To disconnect the camcorder from the PC**
	- 1) Right-click the icon (Safely Remove Hardware) on the task bar and select [Safely remove USB Mass Storage Device].
	- 2) Follow the on-screen instructions and make sure that the device can be safely removed.
	- 3) Disconnect the USB cable and close the LCD monitor.

#### **NOTE**

It takes time to back up many videos.

#### **8** Making User Lists to Arrange the **Files**

You can make a user list of a certain subject (such as Travel, Athletic meet) and put the files related to the subject into the user list.

#### **Preparation:**

Make backup on the PC.

**1 Double-click the icon to open the calendar.**

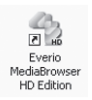

**2 Select [Movies only].**

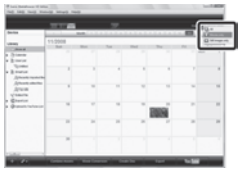

## **3 Click [+].**

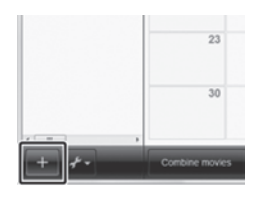

**4 Input the name of the new user list and click [OK].**

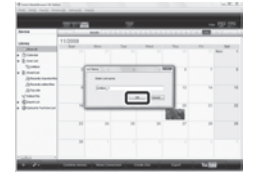

**5 Click the recording date.**

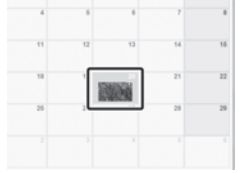

The files recorded on the day are displayed.

### **6 Drag and drop the file into the user list.**

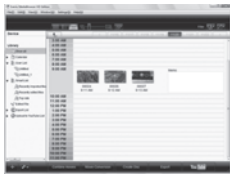

To add other files into the user list, repeat steps **5** and **6**.

## **Creating a Disc Using a PC (Continued)**

#### **Copying Files to a disc**

Everio MediaBrowser supports 3 disc formats. Select the one that suits your purpose.

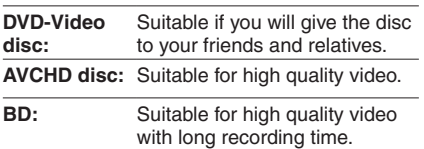

**1 Select the user list and click [Create Disc].**

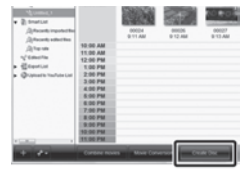

PC OPERATION **PC OPERATION**

#### **2 Select the disc type and click [Next].**

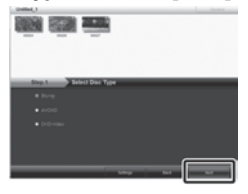

#### **3 Click [Select files individually] and click [Next].**

To add all the files onto discs, click [Select all files displayed], then go to step **5**.

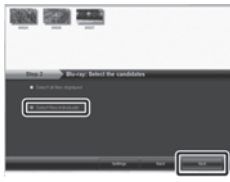

**4 Drag and drop the file, into the part at the bottom and click [Next].**

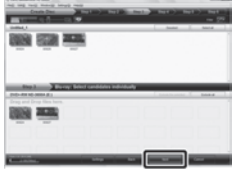

**5 Input the disc name, select the top menu style and click [Next].**

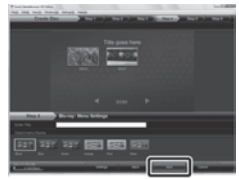

**6 Click [Start].**

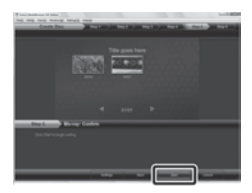

### **NOTE**

- When copying video recorded in UXP recording mode to create an AVCHD disc, the video needs to be converted to XP recording mode before copying. Therefore, it may take longer time than copying video recorded in other modes.
- Use Everio MediaBrowser Player to play back the disc. Refer to the help of the provided Everio MediaBrowser software to operate.
- For detail on operating Everio MediaBrowser, click [Help] and refer to [MediaBrowser Help].
- Adobe® Reader® must be installed to read [MediaBrowser Help]. Adobe® Reader® can be downloaded from Adobe's web site: http://www.adobe.com
- For assistance in operating the provided software, refer to the support information.  $(\Box \, p. 35)$

#### **Folder Structure and Extensions**

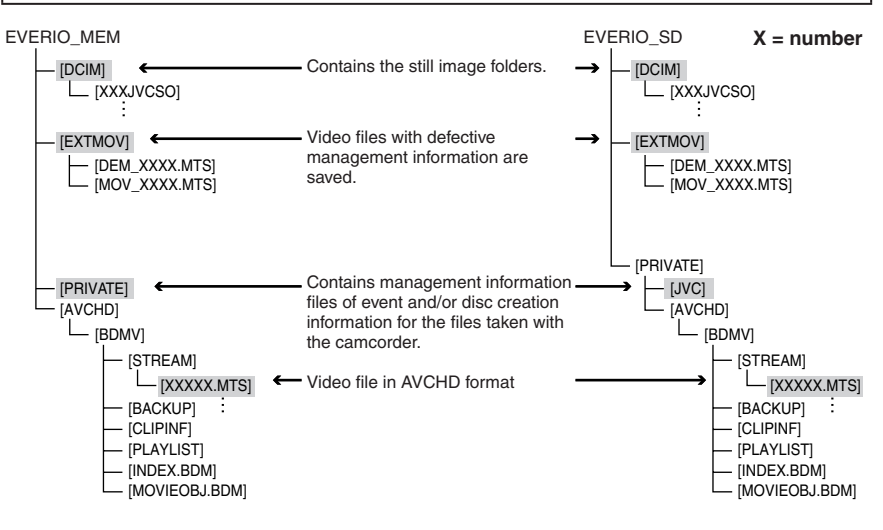

#### **For Macintosh users**

#### ■ To copy files to a computer

- 1) Connect the camcorder to the computer with the USB cable.
- 2) Select [PLAYBACK ON PC].
- 3) Click [EVERIO\_MEM/EVERIO\_SD] displayed on the computer screen.
- $4)$  Click  $\mathbb{R}$
- Search the files you want referring the folder structure above.
- 5) Copy files to any folder on the PC (such as the desktop).

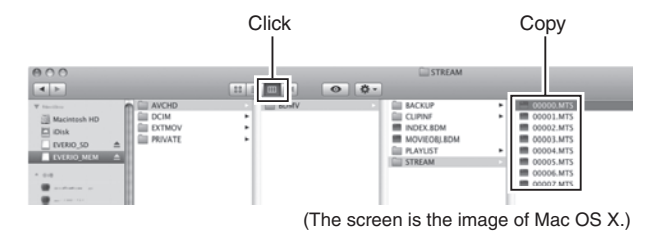

#### **To edit files**

Use the software compatible with AVCHD/JPEG.

#### **NOTE**

Do not move or delete the folders and the files in the camcorder.

## <span id="page-33-0"></span>**Using with a Portable Media Player**

### **Turning on the Export Mode**

You can easily transfer videos recorded in export mode to iTunes®. All the files with the export setting turned on are transferred to PC. For details on transferring, refer to the help of Everio MediaBrowser in the CD-ROM.

#### **Preparation:**

- Select is mode.
- Select the recording mode.

#### **Press EXPORT twice.**

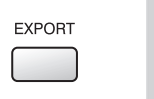

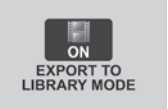

PC OPERATION **PC OPERATION**

**To turn off the export mode** Press **EXPORT** twice.

### **Making the Export Setting**

You can set the recorded videos to be exported to iTunes®.

#### **Preparation:**

- Select **in** mode.
- Select the playback mode.

## **1 Press EXPORT.**

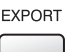

## **2 Select the file and select [ ].**

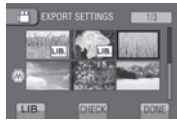

To check the content of the file, select [CHECK].

## **3 Select [DONE].**

- **To cancel the export setting** Select the file and select  $[L|B]$  again.
- **To quit the screen**
	- 1) Select [DONE].
	- 2) Select [YES].
- **To confirm the export setting** Press **EXPORT** on the index screen.

#### **Transferring the Files to PC**

#### **Preparation:**

Install iTunes® on a PC. http://www.apple.com/itunes/

- **1 Connect the camcorder to the PC with the USB cable.**
- **2 Select [EXPORT TO LIBRARY].**

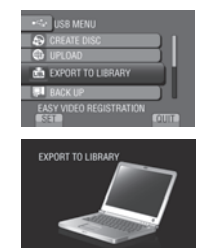

All the files with the export setting turned on are transferred to PC.

**If you cannot export the file to iTunes®** Refer to "Q&A", "Latest Information", "Download Information", etc. in [Click for Latest Product Info] in the help of the provided Everio MediaBrowser software.

## <span id="page-34-0"></span>**Uploading Files to Websites**

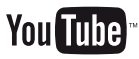

### **Turning on the Upload Mode**

You can upload the file to video sharing websites (YouTube™) easily after recording.

#### **Preparation:**

- Select **in** mode.
- Select the recording mode.

#### **Press UPLOAD twice.**

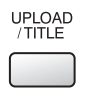

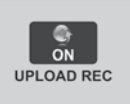

If you record a file with the upload mode set on, the recording stops automatically 10 minutes after the recording is started. The remaining time is displayed on the LCD monitor.

#### **NOTE**

The upload mode turns off each time recording is finished.

#### **Customer Support Information**

Use of this software is authorized according to the terms of the software license.

## **JVC**

When contacting the nearest JVC office or agency in your country (refer to the JVC Worldwide Service Network at http://www.jvc-victor.co.jp/english/worldmap/index-e.html) about this software, please have the following information ready.

- Product Name, Model, Problem, Error Message
- PC (Manufacturer, Model (Desktop/Laptop), CPU, OS, Memory (MB), Available Hard Disk Space (GB))

Please note that it may take some time to respond to your questions, depending on their subject matter. JVC cannot answer questions regarding basic operation of your PC, or questions regarding specifications or performance of the OS, other applications or drivers.

### **Pixela**

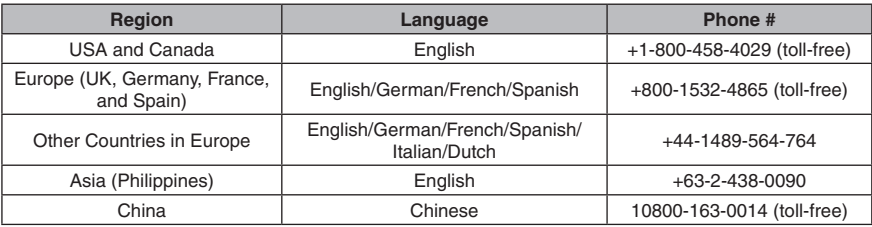

**Homepage:** http://www.pixela.co.jp/oem/jvc/mediabrowser/e/

Please check our website for latest information and downloading.

### **Uploading Files**

For details on uploading files, refer to the help of Everio MediaBrowser in the CD-ROM.

**1 Connect the camcorder to the PC with the USB cable.**

## **2 Select [UPLOAD].**

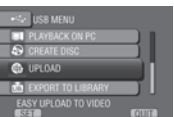

#### ■ If you cannot upload the file to **YouTube™**

- You need your YouTube™ account to upload files to YouTube™. Create your account.
- Refer to "Q&A", "Latest Information", "Download Information", etc. in [Click for Latest Product Info] in the help of the provided Everio MediaBrowser software.

## <span id="page-35-0"></span>**Changing the Menu Settings**

- **1 Touch MENU.**
- **2 Select the desired menu.**

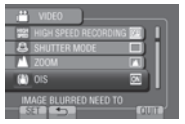

**3 Select the desired setting.**

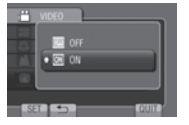

## **Troubleshooting**

Before requesting service, consult the following chart. If the solutions indicated in the chart do not solve the problem, consult your nearest JVC dealer or JVC service center for instructions. Refer also to the FAQ of new products on JVC's website.

#### **The following phenomena are not malfunctions.**

- The camcorder heats up when it is used for a long time.
- The battery heats up during charging.
- When playing back a video, the image stops momentarily or the sound is interrupted at junctions between scenes.
- LCD monitor momentarily become red or black when sunlight is recorded.
- Black spots, or red, green, or blue spots appear on the LCD monitor.
	- (The LCD monitor contains 99.99% effective pixels, but 0.01% or fewer pixels may be ineffective.)

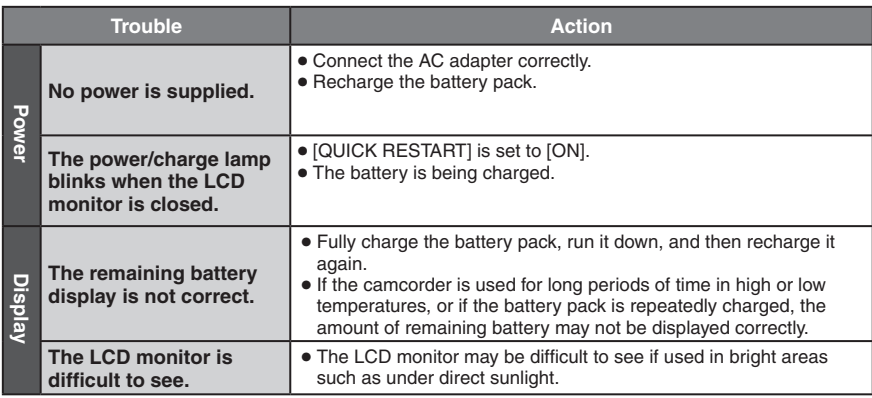

- To return to the previous screen Select **D**.
- **To quit the screen** Select [QUIT].

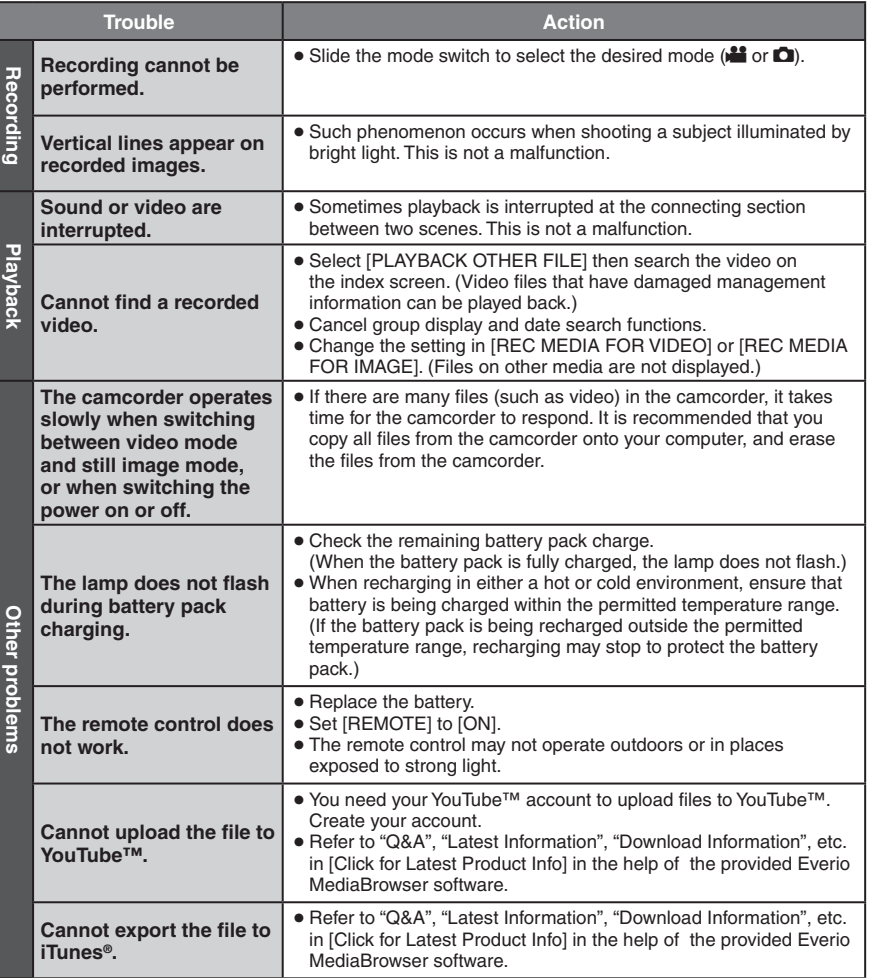

#### **If a malfunction occurs in the built-in memory**

- 1 Perform [FORMAT BUILT-IN MEM.]. (All data is deleted.)
- **EXECUTE:** THE IF THE INTERFACT SOLVET THE SOLUTION CONTACT THE SOLUTION OF THE ISLAM CONTACT THE SOLUTION OF THE ISLAM CONTACT THE ISLAM OF SOLUTION OF THE ISLAM CONTACT THE SOLUTION OF THE ISLAM CONTACT THE ISLAM CONTACT

#### **To reset the camcorder when it does not operate normally**

- ! Close the LCD monitor and remove the power supply (battery pack or AC adapter) from the camcorder, then reattach it.
- 2 Execute [FACTORY PRESET].

FURTHER INFORMATION **FURTHER INFORMATION**

# <span id="page-37-0"></span>**Warning Indications**

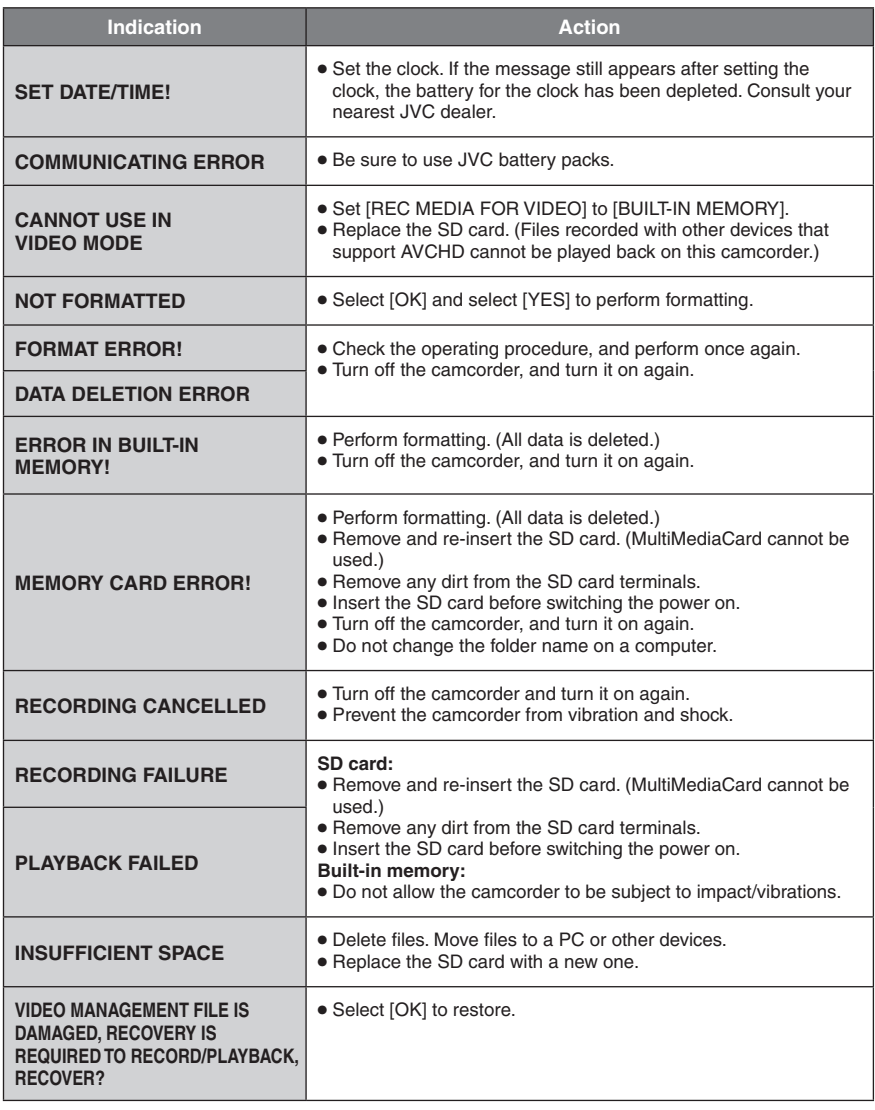

# <span id="page-38-0"></span>**Specifications**

**General Power supply** DC 11 V (Using AC adapter) DC 7.2 V (Using battery pack) **Power consumption** Approx. 4.0 W\* \* When the monitor backlight is set to [STANDARD] mode. Rated Current Consumption: 1A **Dimensions (W x H x D)** 67 mm x 72 mm x 135 mm (2-11/16" x 2-7/8" x 5-3/8") **Weight** Approx. 400 g (0.89 lbs) Approx. 485 g (1.07 lbs) (incl. battery pack) **Operating temperature** 0°C to 40°C (32°F to 104°F) **Storage temperature**  $-20^{\circ}$ C to 50 $^{\circ}$ C ( $-4^{\circ}$ F to 122 $^{\circ}$ F) **Operating humidity** 35% to 80% **Camera/LCD monitor Pickup** 1/2.33" (10,290,000 pixels) progressive CMOS **Lens** F 2.8 to 4.5,  $f = 6.7$  mm to 67.0 mm, 10:1 power zoom lens **Filter diameter** ø46 mm **LCD monitor** 2.8" diagonally measured, LCD panel/TFT active matrix system **Flash** Within 2 m (6.6 ft) (recommended shooting distance) **Connectors**

**AV output** Video output: 1.0 V (p-p), 75  $\Omega$ Audio output: 300 mV (rms), 1  $k\Omega$ **HDMI** HDMI™ (V.1.3 with x.v.Color™) **Component output** Y, Pb, Pr component output Y: 1.0 V (p-p), 75  $\Omega$ Pb/Pr: 700 mV (p-p), 75  $\Omega$ **USB** Mini USB type A and type B, USB 2.0 compliant **Headphones** ø3.5 mm mini-jack, stereo, analog output **Microphone** ø3.5 mm mini-jack, stereo, analog input

**AC Adapter Power requirement** AC 110 V to 240 V $\sim$ , 50 Hz/60 Hz **Output**  $DC 11 V$ <sub> $---$ </sub>, 1 A

#### **Remote Control Power supply** DC 3 V **Battery life** Approx. 1 year (depending on the frequency of use) **Operating distance** Within 4 m (13.16 ft) **Operating temperature** 0°C to 40°C (32°F to 104°F) **Dimensions (W x H x D)**  $42$  mm x  $14.5$  mm x  $91$  mm (1-11/16" x 5/8" x 3-5/8")

**Weight** Approx. 30 g (0.07 lbs) (incl. battery)

#### **Still image**

**Format**

#### JPEG **Image size**

- 4:3 mode: 3456 x 2592 / 3072 x 2304 / 2592 x 1944 / 1600 x 1200 / 640 x 480 16:9 mode: 3456 x 1944 / 3072 x 1728 /
- 2592 x 1456 / 1920 x 1080 / 1280 x 720

### **Image quality**

FINE / STANDARD

### **Video**

**Signal format**

1080/60i

#### **Recording/Playback format**

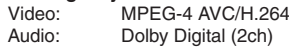

#### **Recording mode (video)**

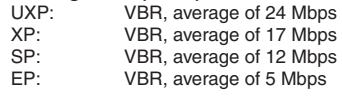

#### **Recording mode (audio)**

48 kHz, 256 kbps

Design and specifications subject to change without notice

## <span id="page-39-0"></span>**Specifications (Continued)**

#### **Approximate recordable time (for video)**

#### **h: hour/m: minute**

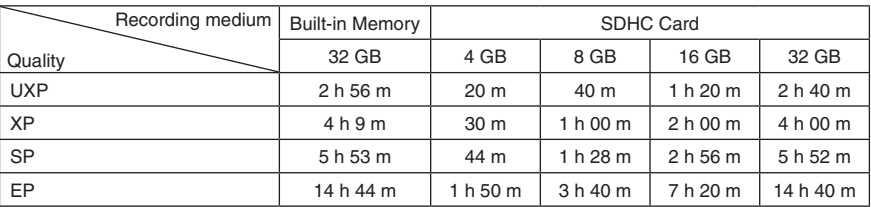

#### **Approximate number of images (for still image)**

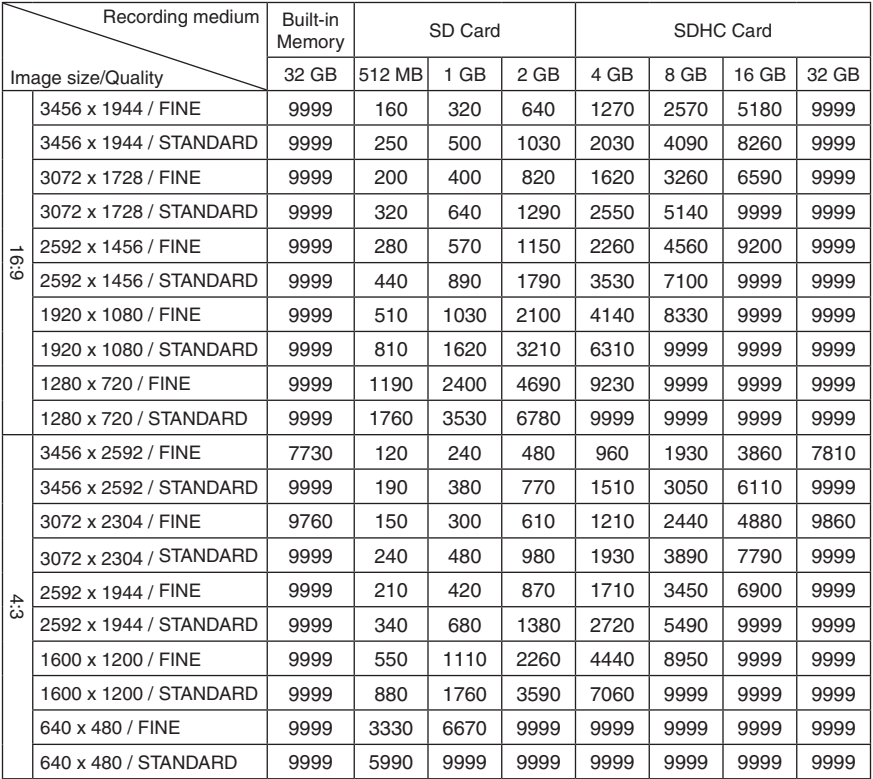

The recordable time and the number of still images are approximate and may differ depending on the recording environment, the condition of the built-in memory or the SD card, or the remaining battery power.

### **h: hour/m: minute**

### **Required charging/recording time (approx.)**

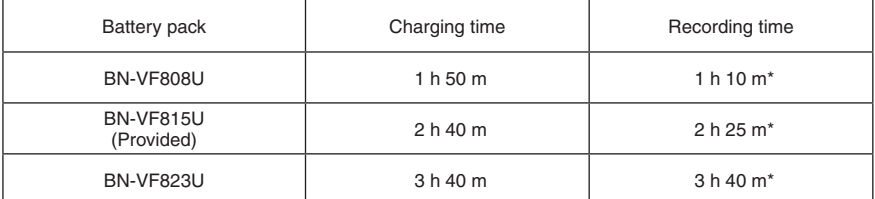

\* When the monitor backlight is set to [STANDARD] mode.

## <span id="page-41-0"></span>**Cautions**

### **AC Adapter**

#### **When using the AC adapter in areas other than the USA**

The provided AC adapter features automatic voltage selection in the AC range from 110 V to 240 V.

**USING HOUSEHOLD AC PLUG ADAPTER**

In case of connecting the unit's power cord to an AC wall outlet other than American National Standard C73 series type use an AC plug adapter, called a "Siemens Plug", as shown.

For this AC plug adapter, consult your nearest JVC dealer.

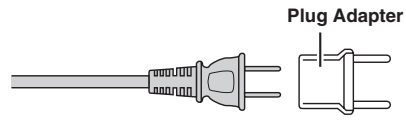

#### **Battery Pack**

The supplied battery pack is a **Terminals** lithium-ion battery. Before using the supplied battery pack or an optional battery pack, be sure to read the following cautions:

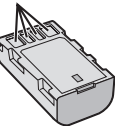

#### **• To avoid hazards**

- ... **do not** burn.
- ... **do not** short-circuit the terminals. Keep it away from metallic objects when not in use. When transporting, make sure the provided battery cap is attached to the battery. If the battery cap is misplaced, carry the battery in a plastic bag. ... **do not** modify or disassemble.
- ... **do not** expose the battery to temperatures exceeding 60°C (140°F), as this may cause the battery to overheat, explode or catch fire. ... use only specified chargers.
- **• To prevent damage and prolong service life**
- ... do not subject to unnecessary shock.
- ... charge within the temperature range of 10°C to 35°C (50°F to 95°F). Cooler temperatures require longer charging time, or in some cases stop charging at all. Warmer temperatures prevent complete

charging, or in some cases stop charging at all. ... store in a cool, dry place. Extended exposure

- to high temperatures will increase natural discharge and shorten service life.
- ... fully charge and then fully discharge the battery every 6 months when storing the battery pack over a long period of time.
- ... remove from charger or powered unit when not in use, as some machines use current even when switched off.

#### **ATTENTION:**

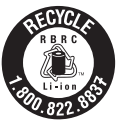

The product you have purchased is powered by a rechargeable battery that is recyclable.

Please call 1-800-8-BATTERY for information on how to recycle this battery.

#### **Recording Medium**

- **• Be sure to follow the guidelines below to prevent corruption or damage to your recorded data.**
	- Do not bend or drop the recording medium, or subject it to strong pressure, jolts or vibrations.
	- Do not splash the recording medium with water.
	- Do not use, replace, or store the recording medium in locations that are exposed to strong static electricity or electrical noise.
	- Do not turn off the camcorder power or remove the battery or AC adapter during shooting, playback, or when otherwise accessing the recording medium.
	- Do not bring the recording medium near objects that have a strong magnetic field or that emit strong electromagnetic waves.
	- Do not store the recording medium in locations with high temperature or high humidity.
	- Do not touch the metal parts.
- **•** When formatting or erasing data using the camcorder, only the file administration information is changed. The data is not completely erased from the hard disk. If you want to completely erase all of the data, we recommend either using commercially available software that is specially designed for that purpose, or by physically destroying the camcorder with a hammer etc.

### **LCD Monitor**

- **• To prevent damage to the LCD monitor, DO NOT**
- ... push it strongly or apply any shocks.
- ... place the camcorder with LCD monitor on the bottom.
- **• To prolong service life**
- ... avoid rubbing it with coarse cloth.

**EN 43**

### **Main Unit**

- **• For safety, DO NOT**
- ... open the camcorder's chassis.
- ... disassemble or modify the unit.
- ... allow inflammables, water or metallic objects to enter the unit.
- ... remove the battery pack or disconnect the power supply while the power is on.
- ... leave the battery pack attached when the camcorder is not in use.
- ... place naked flame sources, such as lighted candles, on the apparatus.
- ... expose the apparatus to dripping or splashing.
- ... leave dust or metal objects adhered to the power plug or an AC wall outlet.
- ... insert any objects in the camcorder.
- **• Avoid using the unit**
- ... in places subject to excessive humidity or dust.
- ... in places subject to soot or steam such as near a cooking stove.
- ... in places subject to excessive shock or vibration.
- ... near a television set.
- ... near appliances generating strong magnetic or electric fields (speakers, broadcasting antennas, etc.).
- ... in places subject to extremely high (over 40°C or 104°F) or extremely low (under 0°C or 32°F) temperatures.
- **• DO NOT leave the unit**
- in places of over 50°C (122°F).
- ... in places where humidity is extremely low (below 35%) or extremely high (above 80%).
- ... in direct sunlight.
- ... in a closed car in summer.
- ... near a heater.
- ... in high places such as on a TV. Leaving the unit in high places while a cable is connected may result in a malfunction if the cable is caught and the unit falls onto the floor.
- **• To protect the unit, DO NOT**
- ... allow it to become wet.
- ... drop the unit or strike it against hard objects.
- ... subject it to shock or excessive vibration during transportation.
- ... keep the lens directed at extremely bright objects for long periods.
- ... expose the lens to direct sunlight.
- ... swing it excessively when using the hand strap.
- ... swing the soft camcorder case excessively when the camcorder is inside it.
- ... place the camcorder in dusty or sandy areas, such as on a beach.
- **• To prevent the unit from dropping,**
	- Fasten the grip belt securely.
	- When using the camcorder with a tripod, attach the camcorder to the tripod securely. If the camcorder drops, you may be injured and the camcorder may be damaged. When a child uses the unit, there must be

parental guidance.

#### **Declaration of Conformity**

Model Number : GZ-HM400U Trade Name : JVC Responsible party : JVC AMERICAS CORP. Address : 1700 Valley Road Wayne, N. J. 07470 Telephone Number : 973-317-5000

This device complies with Part 15 of FCC Rules. Operation is subject to the following two conditions: (1) This device may not cause harmful interference, and (2) this device must accept any interference received, including interference that may cause undesired operation.

Changes or modifications not approved by JVC could void the user's authority to operate the equipment. This equipment has been tested and found to comply with the limits for a Class B digital device, pursuant to Part 15 of

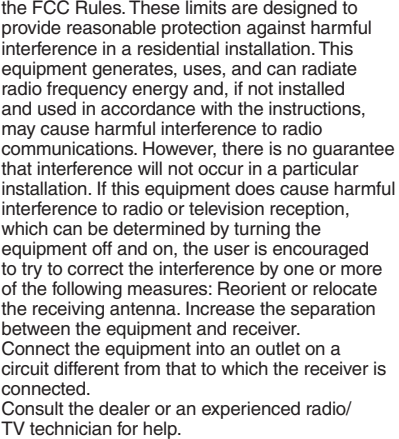

This Class B digital apparatus complies with Canadian ICES-003.

Cet appareil numérique de la classe B est conforme à la norme NMB-003 du Canada.

## <span id="page-43-0"></span>**Terms**

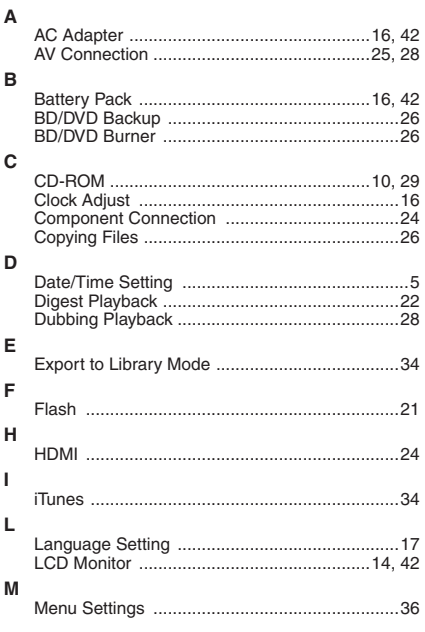

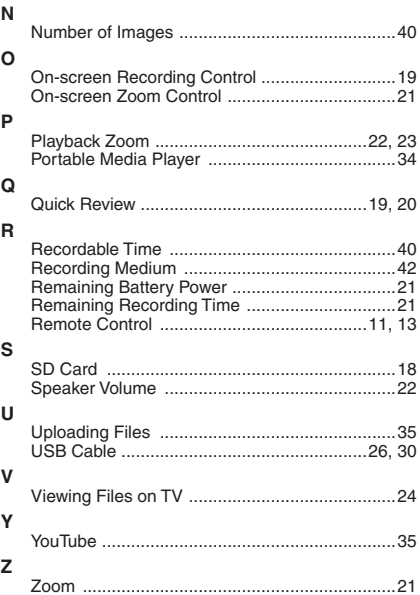

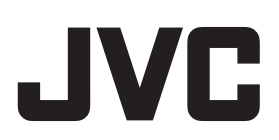